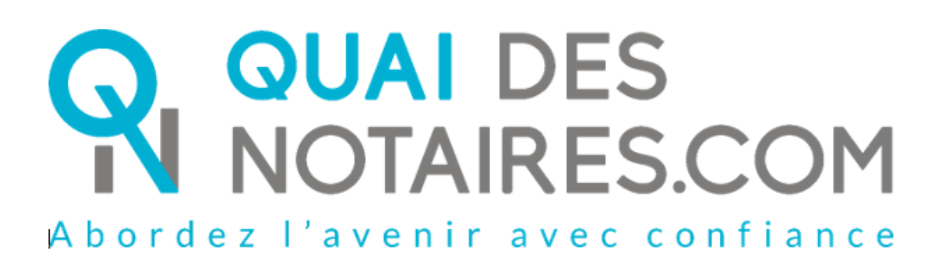

**Procuration authentique** Par comparution à distance Décret 2020-1422 du 20/11/2020

Pas-à-pas : « Ma Procuration Authentique par Comparution à Distance avec agent certificateur »

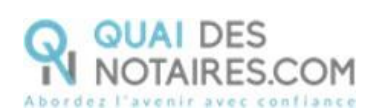

# Table des matières

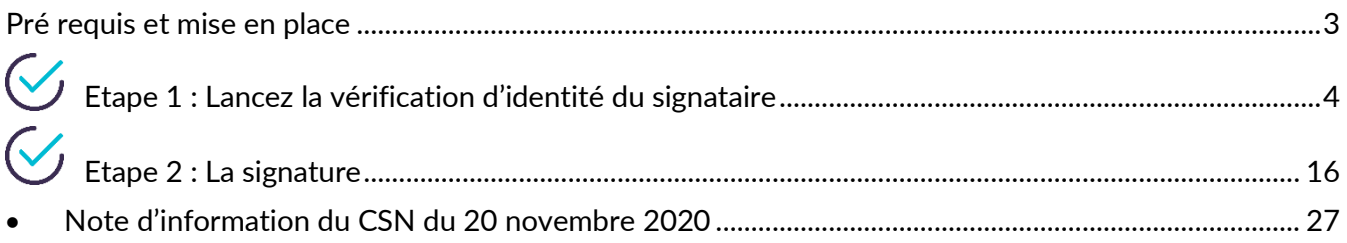

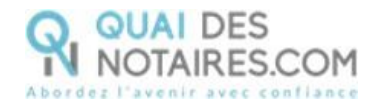

<span id="page-2-0"></span>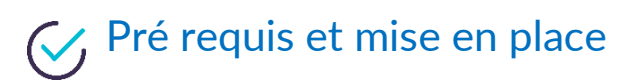

**A savoir :** Pour utiliser la signature qualifiée de la Procuration Authentique avec Comparution à Distance de Quai des Notaires, votre client doit disposer :

D'un ordinateur Windows ou Mac fixe avec une webcam ou d'un ordinateur portable

Windows ou Mac avec une caméra intégrée ;

- Du navigateur Chrome ;
- D'une connexion internet correcte ;
- D'une carte d'identité ou passeport en cours de validité ;
- D'un téléphone portable pour recevoir des SMS ;
- D'une adresse mail.

Votre client doit se munir d'une pièce d'identité correspondant aux formats suivants : <https://go.idnow.de/bafin2017/documents>

La signature de la Procuration Authentique par Comparution à Distance avec agent certificateur se déroule en 2 phases :

- La vérification d'identité du signataire
- La cérémonie de signature

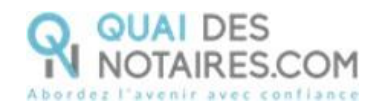

# <span id="page-3-0"></span> $G$  Etape 1 : Lancez la vérification d'identité du signataire

Depuis votre espace Quai des Notaires, **notaire ou collaborateur**, un clic sur l'onglet **« Avec vérification d'identité par un agent certificateur »**

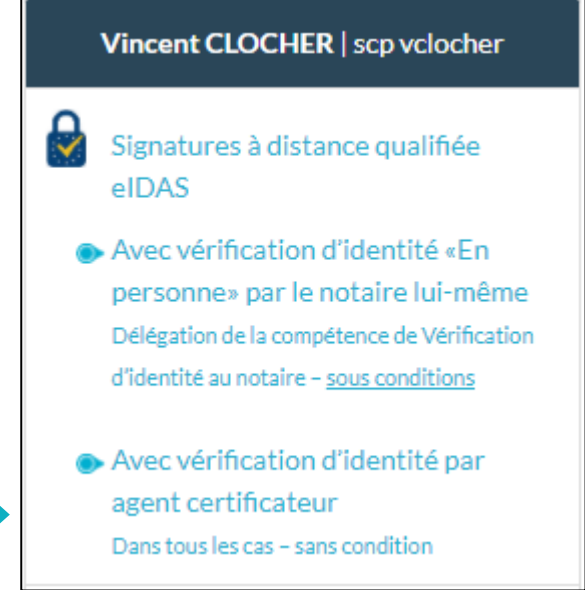

Puis un clic sur l'onglet **« 1. Phase préalable vérification d'identité »**

Avec vérification d'identité par agent certificateur Dans tous les cas - sans condition 1. Phase préalable vérification d'identité

> 2. Cérémonie de signature envoi du document à signer

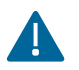

Une invitation par signataire est obligatoire.

Nous vous proposons deux méthodes pour compléter les informations du signataire :

**1ère méthode** : **remplissez les différents champs** nécessaires à la vérification d'identité ;

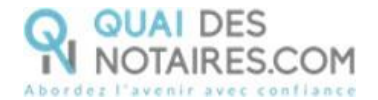

**2ème méthode : importer la fiche client** depuis votre logiciel de rédaction des actes vers la plateforme Quai Des Notaires en cliquant sur le bouton « **IMPORTER** ».

Cette fonction est opérationnelle si vous avez installé le module **INTEROP** sur votre poste.

**CONTINUER** 

Puis cliquez sur le bouton

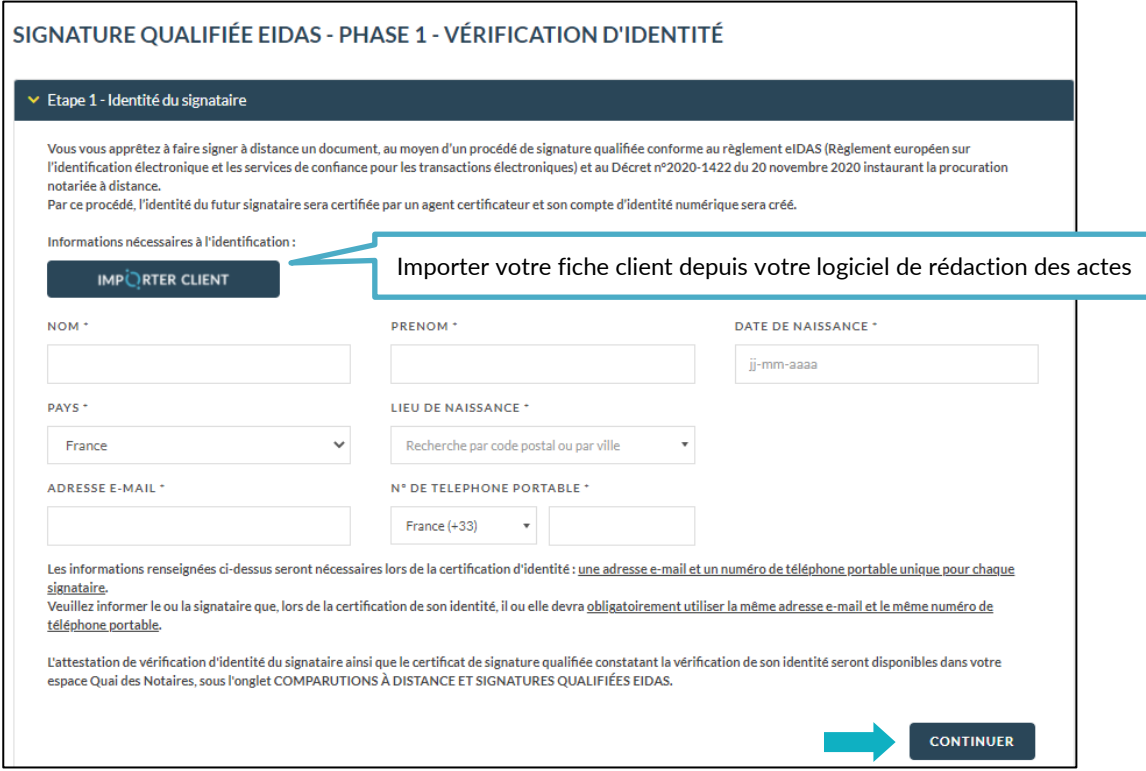

### **Envoi de la demande de vérification d'identité du signataire pour signature**

La demande de vérification d'identité se génère automatiquement contenant les informations du signataire préalablement intégrées ou saisies.

Vérifiez le document puis **cliquez** sur le bouton

**ENVOYER LE DOCUMENT AU CLIENT** 

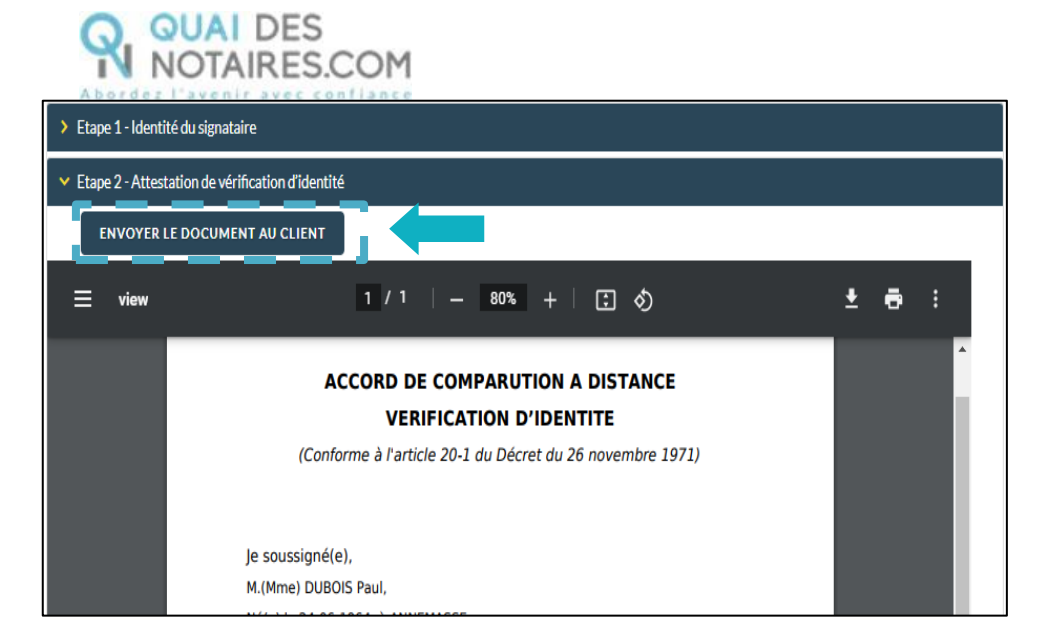

**Votre client reçoit une notification par mail intitulée « Signature d'un document juridique – Phase préalable »**

La procédure est simplifiée : **votre client n'a pas besoin de créer un compte** sur la plateforme Quai des Notaires.

Toute la procédure est détaillée ainsi que les recommandations que votre client doit suivre pour réaliser avec succès la vérification de son identité, **en vidéo conférence par un agent certificateur**  (via la plateforme d'identification de DocuSign : IDnow).

Elle se compose de 6 étapes à réaliser à la suite par votre client.

- 1 Réception de la notification par mail de Quai Des Notaires
- 2 Signer le document envoyé avec l'outil DocuSign
- 3 Réaliser l'entretien avec l'agent certificateur : service IDNOW
- 4 Créer son compte sur IDNOW avec son adresse mail + créer un mot de passe à retenir
- 5 Recevoir le Code par SMS de la part de DocuSign et le saisir
- 6 Cliquer sur le bouton SIGNER et attendre la fenêtre de Quai Des Notaires pour fermer l'application.

Le client clique sur le bouton

Je confirme mon accord pour certifier mon identité

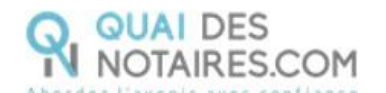

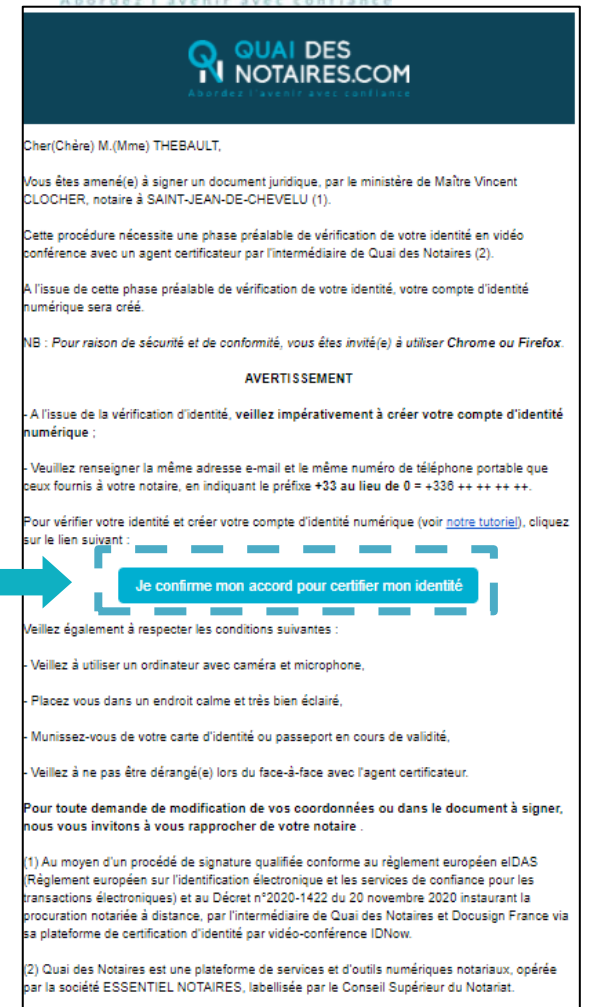

### **Signature dans DocuSign**

L'outil « DocuSign » s'ouvre dans une nouvelle fenêtre, cliquez sur le bouton

**CONTINUER** 

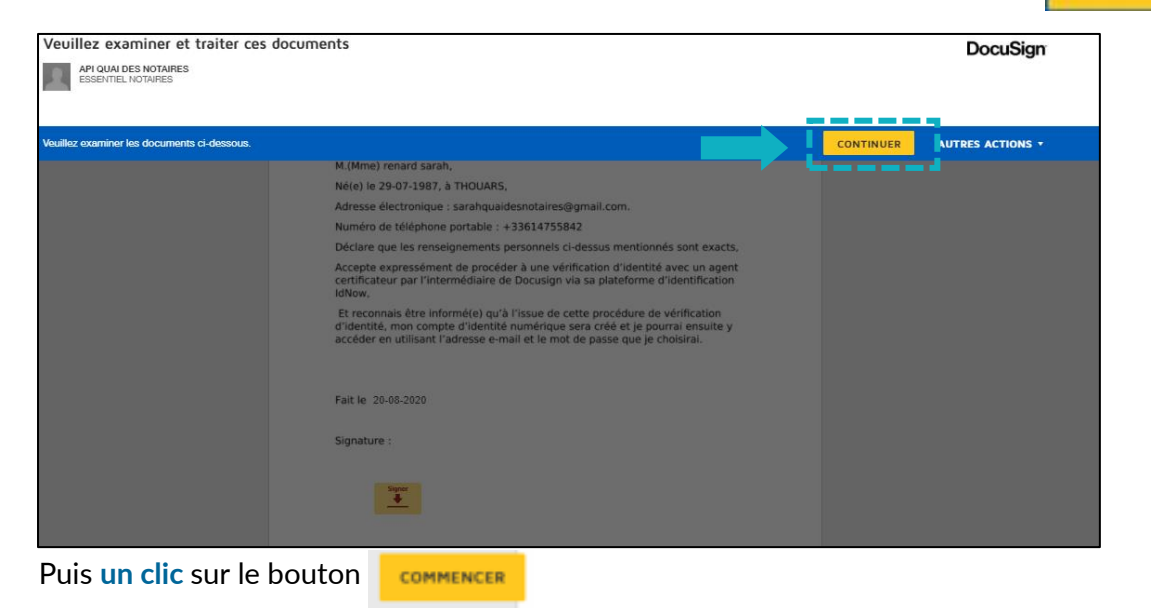

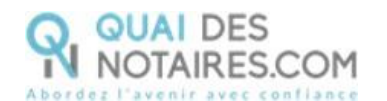

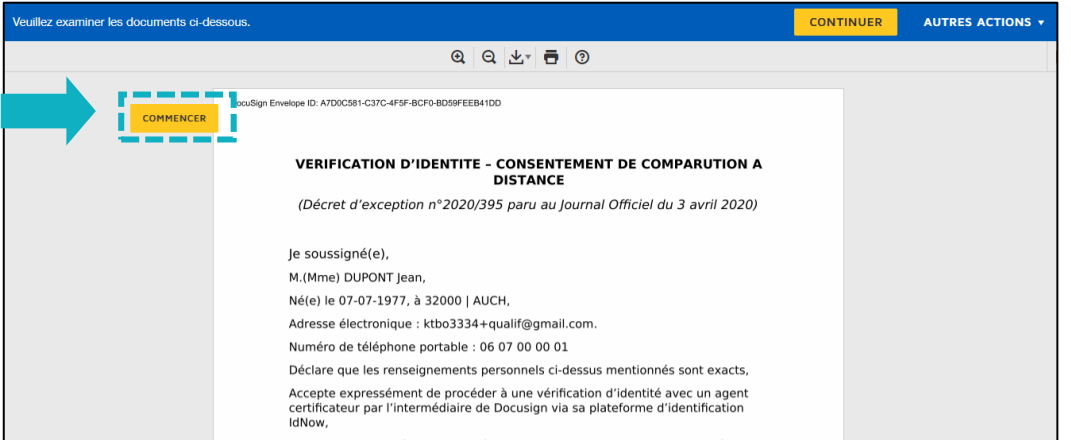

Pour signer la vérification d'identité, **un clic** sur le bouton  $\overline{\phantom{a}}$ 

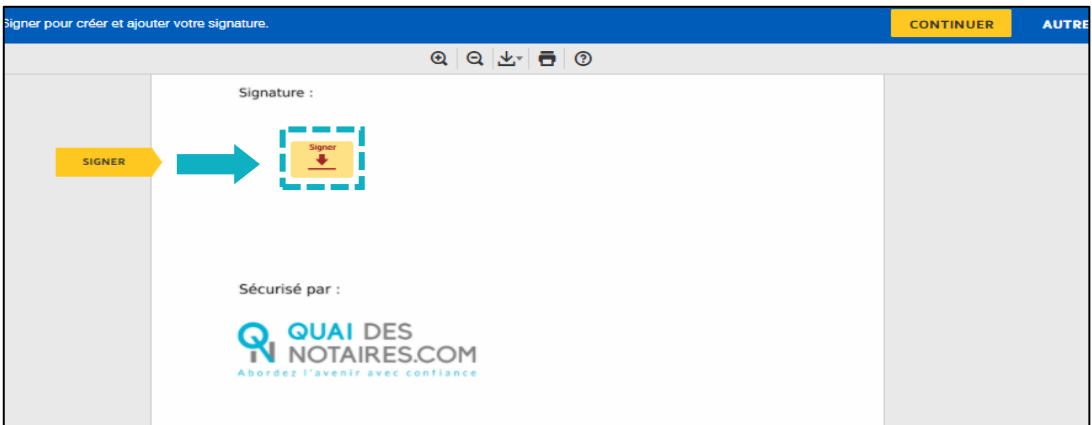

L'outil « DocuSign » va proposer plusieurs modèles de signature :

- Un modèle avec **le nom et prénom déjà complétés ;**
- Une signature à l'aide de la **souris via l'onglet « écrire » ;**
- Si la signature a déjà été générée lors d'une précédente signature avec l'outil DocuSign, elle **sera implémentée automatiquement**.

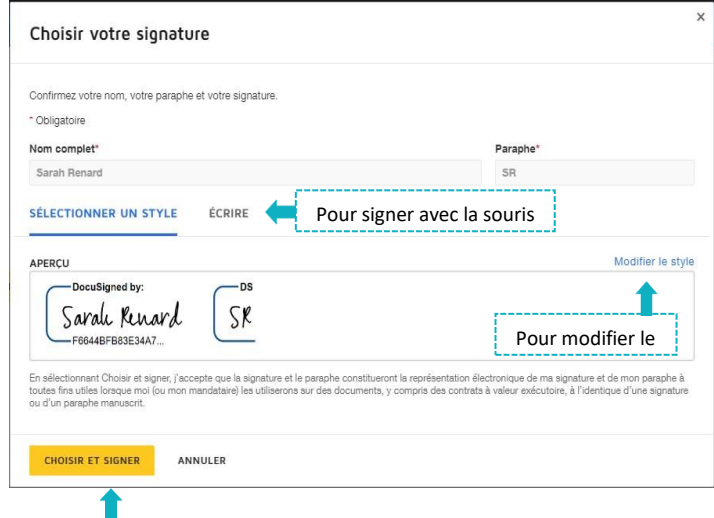

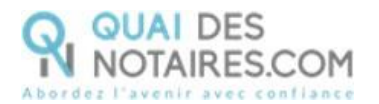

Après avoir sélectionné sa signature, le signataire **clique** sur le bouton

**CONTINUER** 

**CHOISIR ET SIGNER** 

Puis **un clic** sur le bouton

DocuSign propose de poursuivre le processus de vérification d'identité de votre client en le dirigeant **vers l'outil IDnow.**

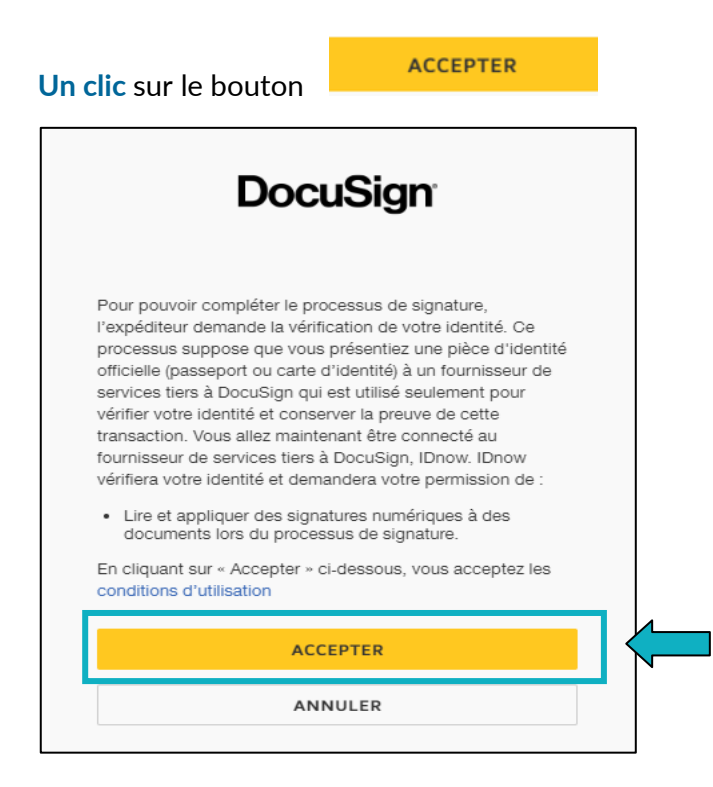

### **L'outil IDnow**

Votre client est redirigé automatiquement **sur IDnow,** il lui est demandé de cocher la case « **J'ai mon téléphone portable avec moi et mon numéro de portable est correct** » puis de renseigner son numéro de portable et la date d'expiration de sa pièce d'identité.

**Cette fenêtre n'apparait pas systématiquement instantanément, votre client doit rester connecté et attendre l'arrivée de cette fenêtre.**

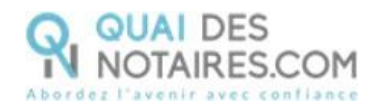

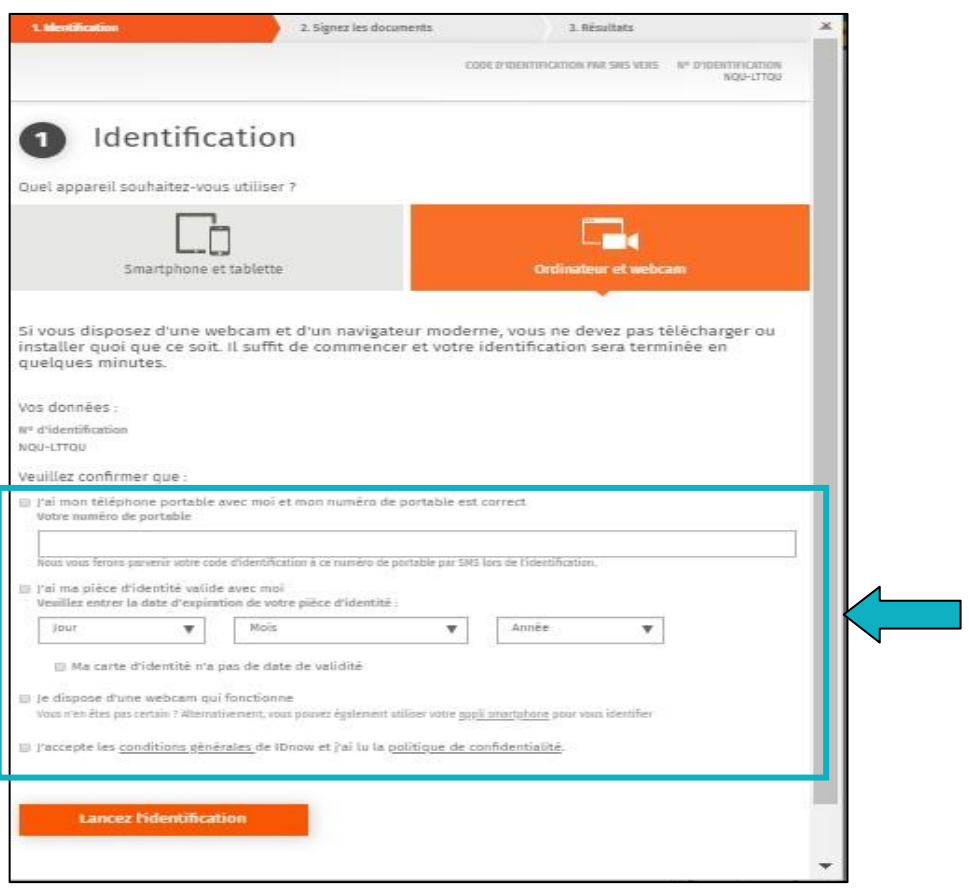

Le format du numéro de téléphone de votre client doit respecter cette forme : **+33 6 XX XX XX XX (si le n° de téléphone portable est étranger, l'indicatif +33 est à modifier** en fonction de l'indicatif du pays du fournisseur de téléphonie mobile).

Votre client doit également cocher les cases « **Je dispose d'une webcam qui fonctionne** » **ET** « **J'accepte les conditions générales de IDnow et j'ai lu la politique de confidentialité** »

Lancez l'identification Une fois ces informations renseignées, votre client **clique** sur le bouton Le navigateur peut demander l'autorisation d'activer la caméra et le microphone. Un clic sur le bouton **« Autoriser ».**

Puis des tests successifs de vitesse de connexion sont réalisés.

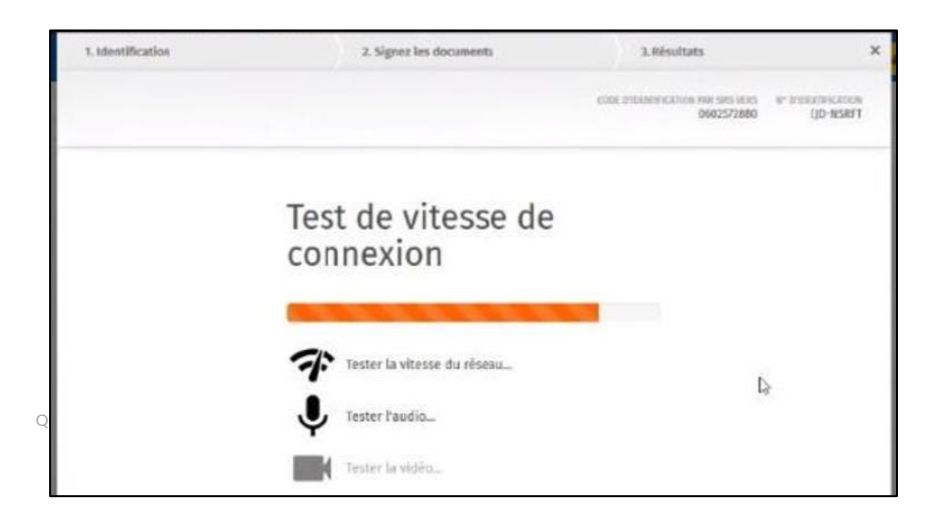

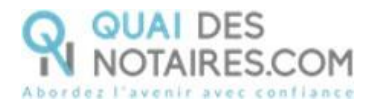

Une fois les tests réalisés, **un clic** sur le bouton 2. Signez Sea doct 1. Nisottats 120-0100 authentification П Vos données: NY (Fidentification UZD-DLDVK Veuillez confirmer que : 52 rai mos téléphone portable c de austable a chan E rai accès à non e-mail et mon adresse e-mail est correcte Victory as awail. czavier@fducial.net e les conditions ménérales de 'Dnow et j'ai lu la politique de confidentialité

Le processus d'identification va commencer, en présence d'un agent certificateur visible en visio. L'opération de vérification d'identité est réalisée en face à face et dure environ 15 minutes. **Votre client devra suivre les instructions de l'agent certificateur.**

Votre client doit attendre devant son écran l'apparition de l'agent certificateur dans la fenêtre. Si **au bout de 15 à 20 minutes, aucun agent n'est apparu**, cela signifie que tous les agents sont occupés, nous invitons votre client à sortir de la procédure de vérification d'identité en fermant toutes les fenêtres, et **à renouveler l'opération ultérieurement en cliquant de nouveau sur le lien reçu par l'e-mail c**omme indiqué plus haut page 7.

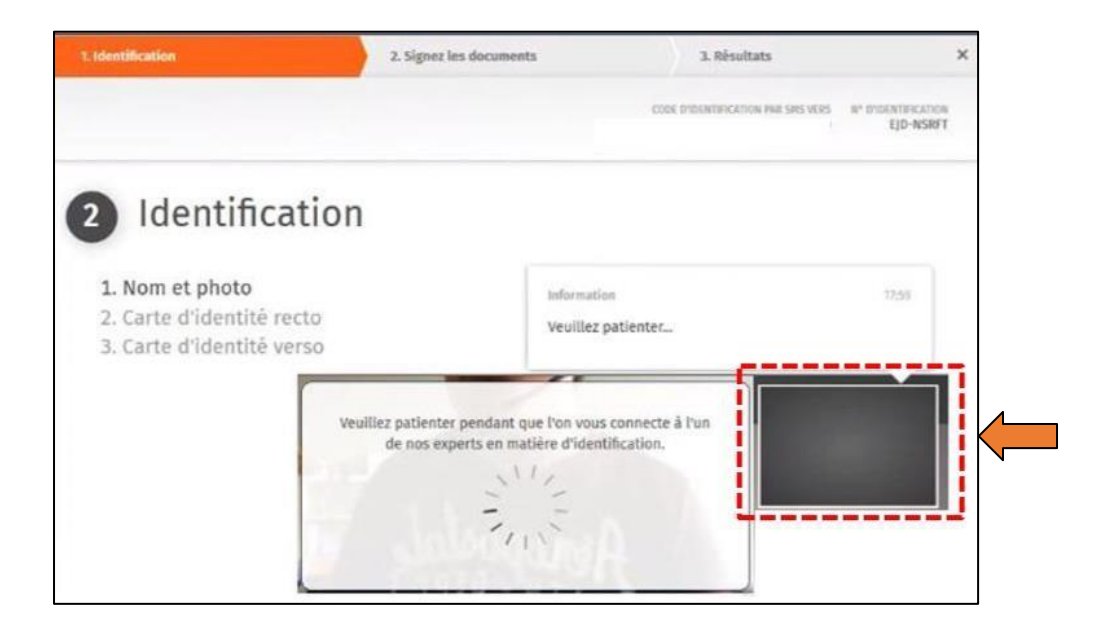

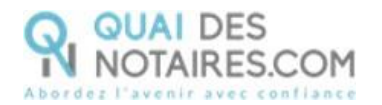

A l'issue de la vérification d'identité de votre client, une fenêtre de **création de compte IDnow** sera proposée pour vérifier son adresse mail ainsi que son numéro de téléphone. **Cette fenêtre n'apparait pas systématiquement instantanément, votre client doit rester connecté et attendre l'arrivée de cette fenêtre, ne pas fermer la fenêtre en cours.**

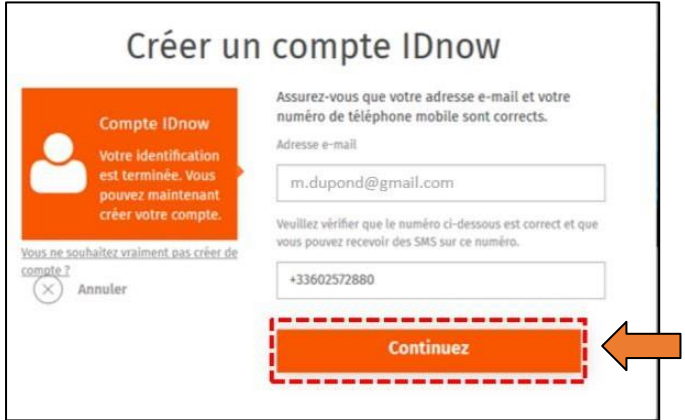

Le format de son numéro de téléphone doit respecter cette forme : **+33 6 XX XX XX XX (si le n° de téléphone portable est étranger, l'indicatif +33 est à modifier** en fonction de l'indicatif du pays du fournisseur de téléphonie mobile)

**Ce compte (IDnow) est important**. Votre client devra le saisir lors du rendez-vous de signature en votre présence, pour **s'identifier et signer** l'attestation de recueil de consentement.

Continuez **Un clic** sur le bouton

Continuez Votre client va **créer son mot de passe** puis cliquer sur le bouton

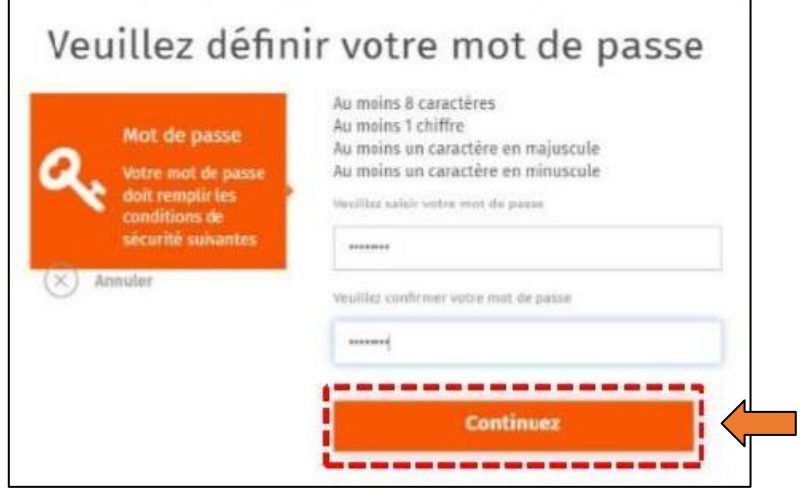

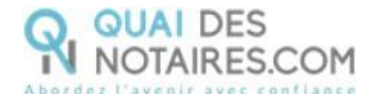

### De nouveau, **un clic** sur le bouton

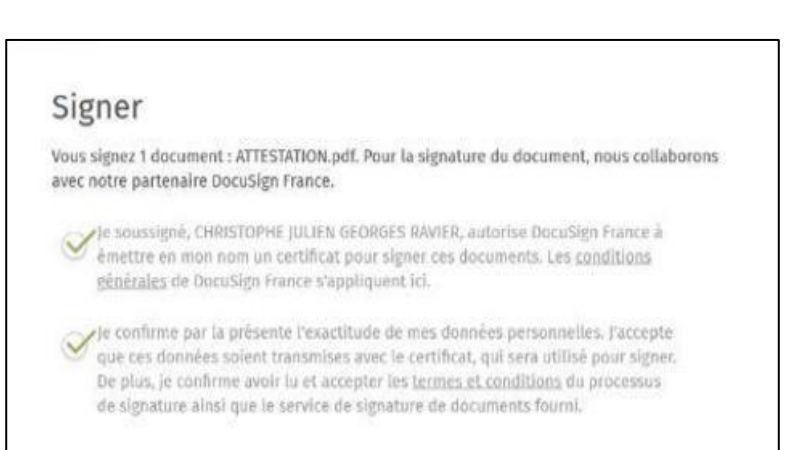

**Continuer** 

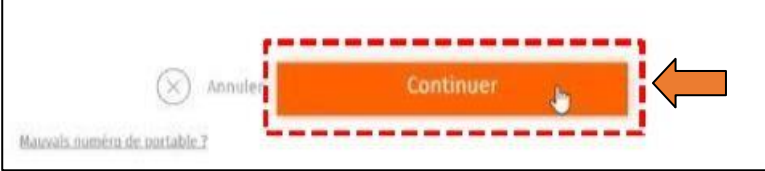

Un SMS va être envoyé automatiquement à votre client pour confirmer la création de son compte **ET** signer le document de vérification d'identité. Votre client saisira le code reçu

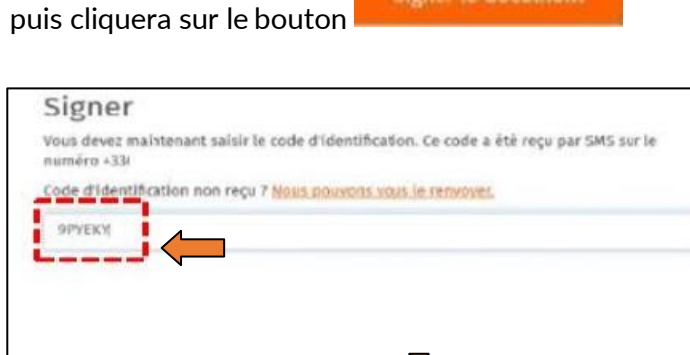

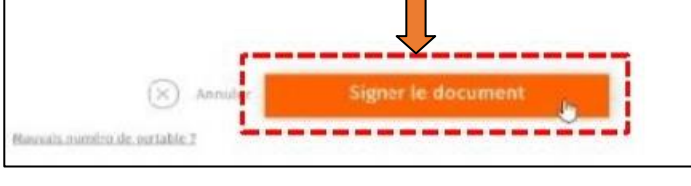

Une fenêtre en attente de confirmation s'ouvre.

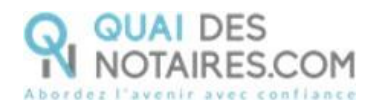

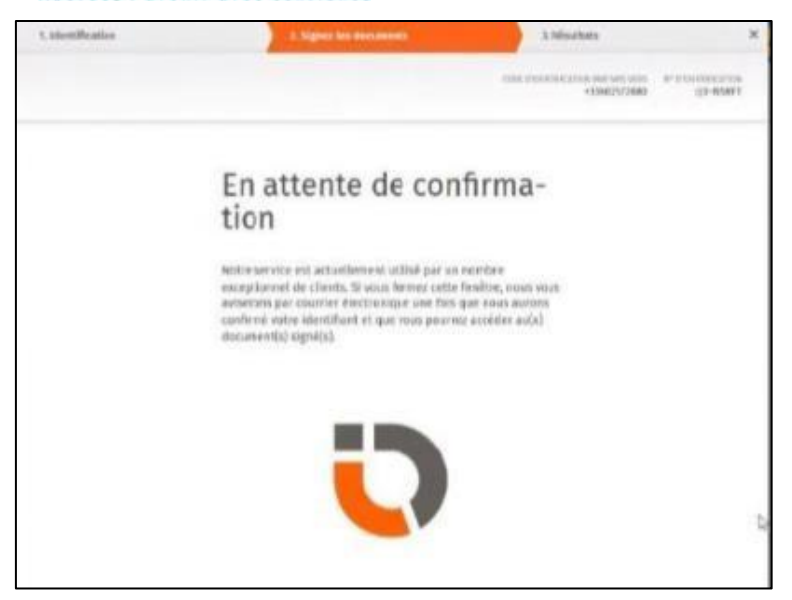

Lorsque l'opération est terminée, ce message s'affiche à l'écran, il précise 2 points essentiels pour la réussite de la procédure d'identification d'identité.

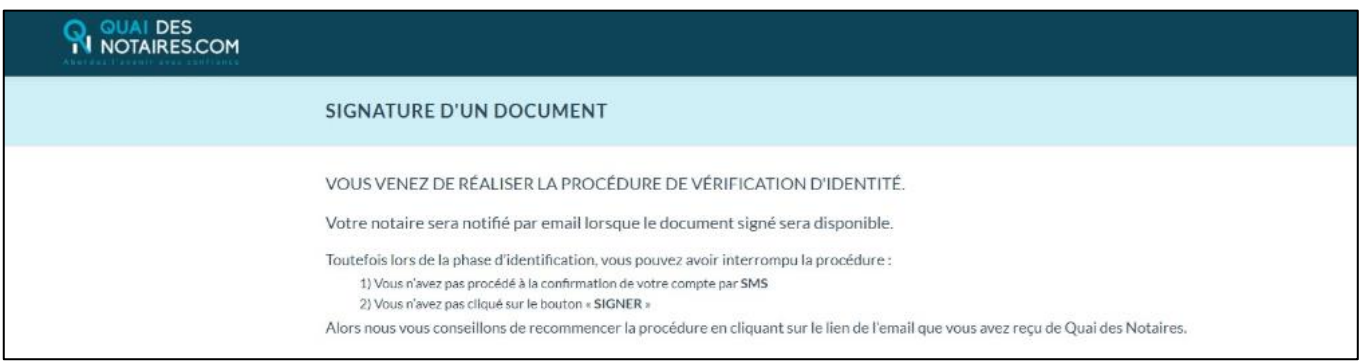

Les opérations de certification d'identité de votre client sont terminées :

- Son compte IDnow est créé ;
- Son identité numérique est vérifiée ;
- L'attestation de vérification d'identité est signée accompagnée de la preuve de signature.

**À savoir :** l'identité numérique de votre client est vérifiée **pour une période de 2 ans**. Pour une prochaine signature, **cette étape ne sera pas nécessaire**. Lors de la signature du document, votre client pourra réutiliser son compte IDnow pour s'authentifier.

**Récupération du document concernant la vérification d'identité et de la preuve de signature dans votre espace Quai des Notaires**

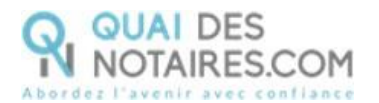

**SIGNATURES** 

**COMPARUTIONS A DISTANCE ET SIGNATURES QUALIFIÉES EIDAS** puis sur le bouton , **OUVRIR** Puis le bouton correspondant à la comparution à distance réalisée. **VENTES FORMALITÉS IMMOBILIÈRES SUCCESSIONS SIGNATURES COLLABORATEURS ESPACE DE PARTAGE SIGNATURES AVANCÉES SSP VISIO-SIGNATURES SSP COMPARUTIONS À DISTANCE ET SIGNATURES QUALIFIÉES EIDAS** 

Pour retrouver ces documents depuis votre espace, cliquez sur le bouton

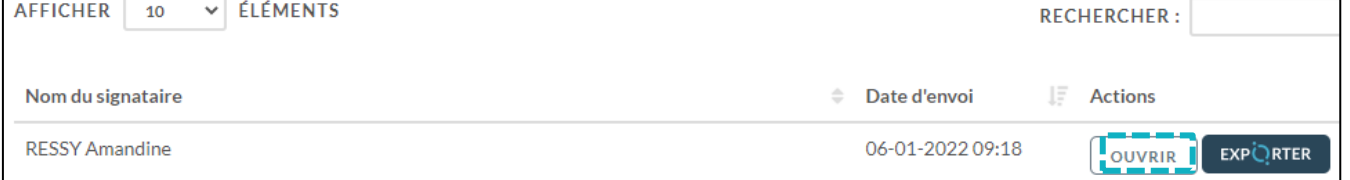

Vous pouvez visualiser dans l'accordéon **Document(s) envoyé(s)** :

- Oui Si votre client a signé **contrary de la pas encore signé**
- Visualiser le statut de l'email « Non délivré » « Délivré » et « Ouvert »,
- Si votre client n'a pas reçu l'email « Non délivré » ou ne retrouve pas l'email, vous pouvez à présent lui envoyer de nouveau le lien pour signer le document en cliquant sur le bouton

**COPIER LE LIEN** puis depuis votre messagerie vous pouvez coller ce lien et l'envoyer à votre

Non

client.

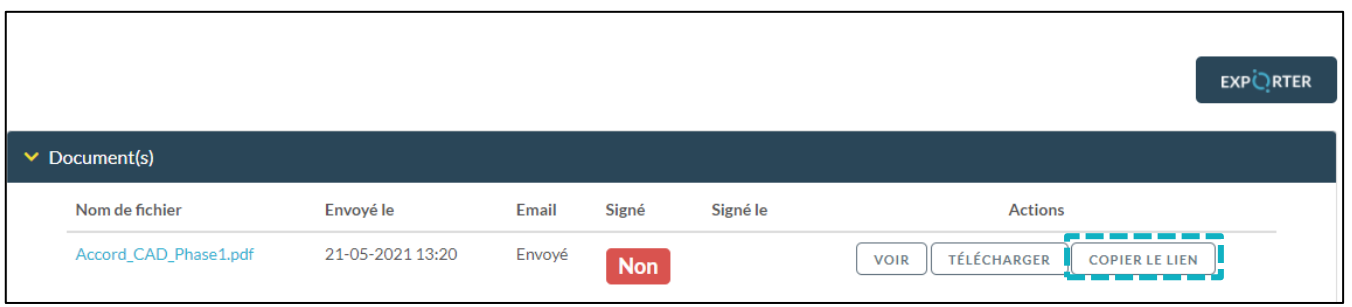

Le document de vérification d'identité signé est rangé dans l'accordéon « **Document(s)** » et la preuve de signature dans l'accordéon « **Preuve de signature** ».

Pour **télécharger le document**, cliquez sur le bouton

TÉLÉCHARGER

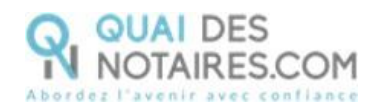

### Pour **envoyer le document signé** au signataire, cliquer sur le bouton

 $\vee$  Document(s) Nom de fichier Envoyé le Email Signé Signé le **Actions** Accord CAD Phase1-signe.pdf 18-01-2022 16:37 18-01-2022 16:39 Envové VOIR TÉLÉCHARGER ENVOYER Oui

**ENVOYER** 

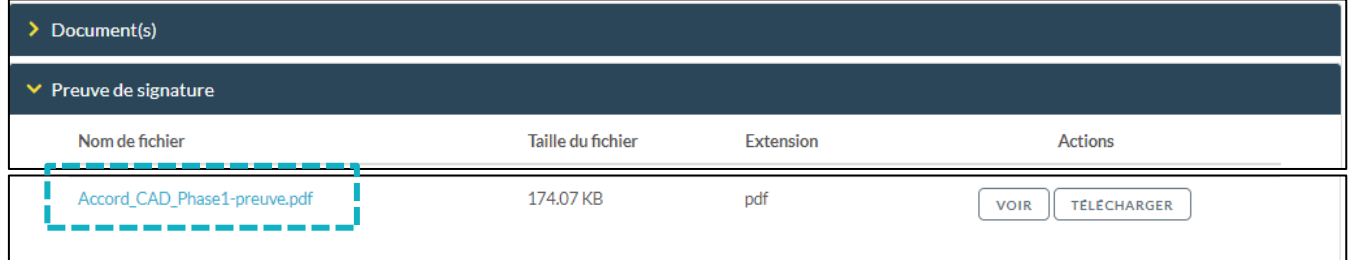

Pour **EXPORTER le document signé et la preuve de signature automatiquement** dans votre logiciel de

**EXPORTER** 

rédaction des actes, cliquez sur le bouton

<span id="page-15-0"></span> $\mathbb G$  Etape 2 : La signature

Le **rendez-vous de signature sera obligatoirement réalisé** en visioconférence agréée par le CSN **avec l'outil LifeSize**, pour visualiser l'acte avec vos clients et animer la séance de lecture.

Depuis votre espace Quai des Notaires, vous allez **envoyer l'attestation de recueil de consentement, que vous aurez préalablement rédigé dans votre logiciel métier de rédaction d'actes, à chaque signataire.** 

Dans la note du CSN en page 31 et 32 de ce document vous pourrez consulter des modèles d'attestation de consentement ainsi que la mention de pied d'acte qui doit être apposée dans votre procuration authentique par comparution à distance.

Chaque partie signe le document avec l'outil **DocuSign** et son **identité numérique qualifiée.** Lorsque les signataires ont finalisé cette étape, vous **recevez instantanément le document signé et la preuve de signature qualifiée dans votre [espace Quai des Notaires.](https://app.quaidesnotaires.com/auth)**

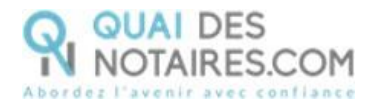

### **Envoi du document pour signature à chaque signataire.**

Depuis votre espace Quai des Notaires, **compte notaire**, un clic sur **« Avec vérification d'identité par un agent certificateur »** puis un clic sur **« 2. Cérémonie de signature envoi du document à signer »**

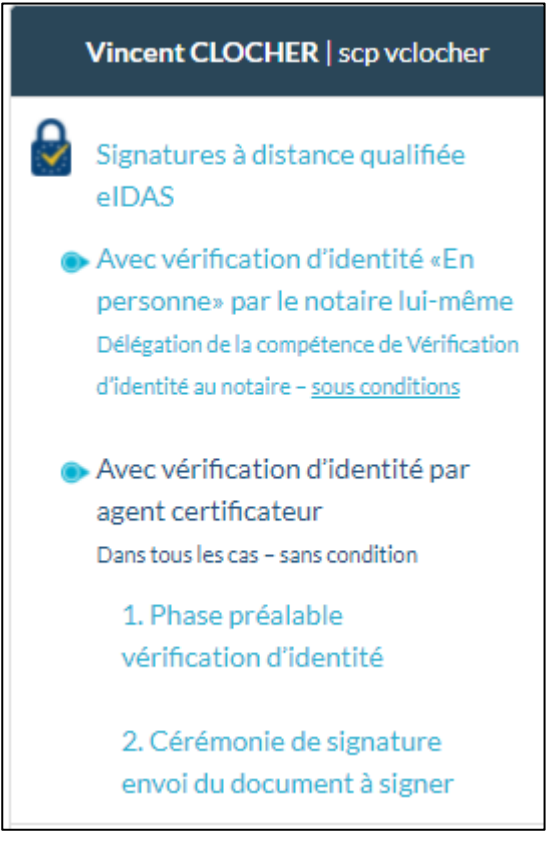

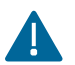

Un envoi par signataire est obligatoire.

**La fenêtre suivante apparait automatiquement, et sélectionnez la case Procuration authentique par comparution à distance**

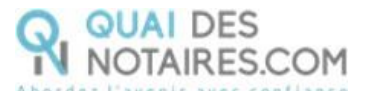

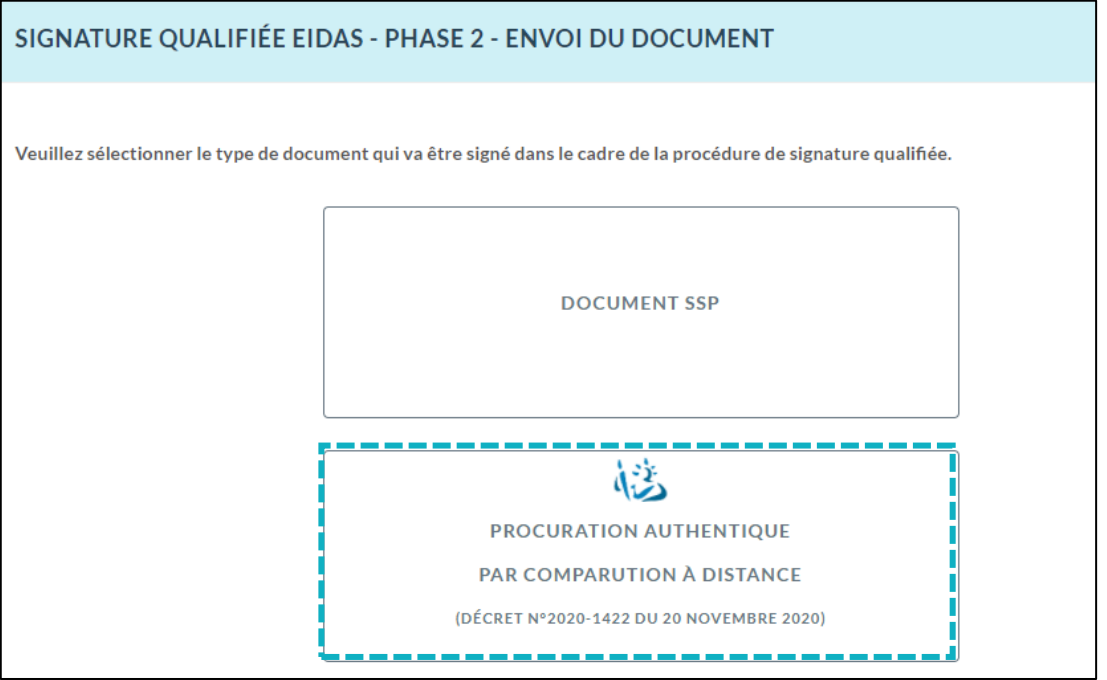

La fenêtre suivante apparait. Le choix **Procuration Authentique par comparution à distance** est bien sélectionné, vous pouvez changer et sélectionner **Document SSP.**

VALIDER Rechercher le nom de votre signataire puis cliquez sur le bouton

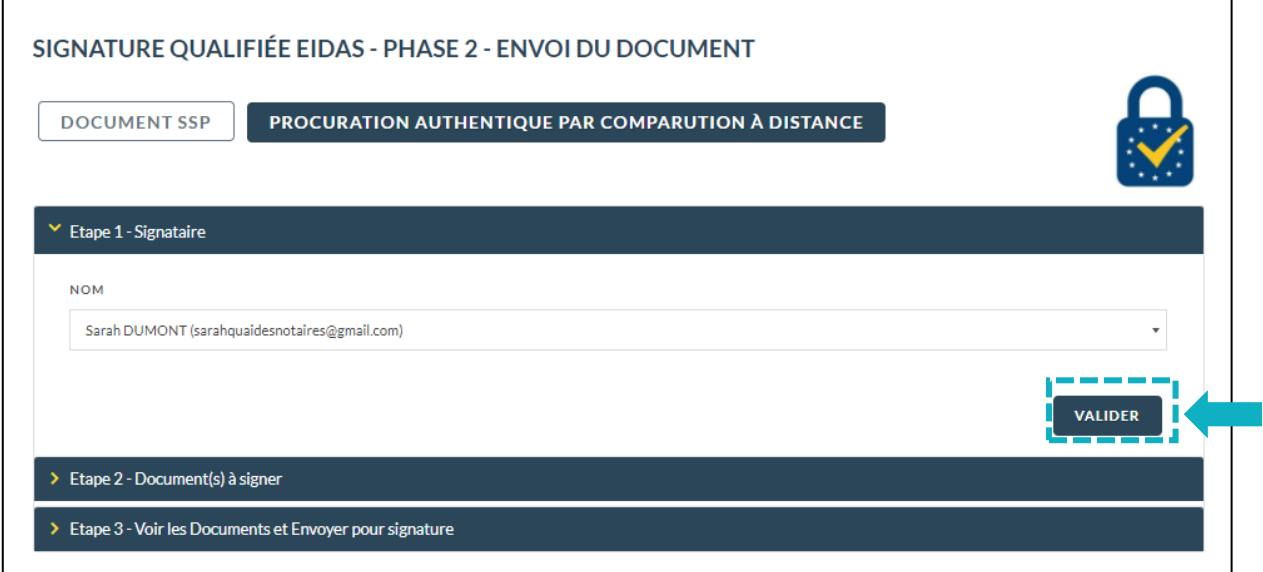

**Déposez le document au format .PDF** à signer correspondant au signataire concerné**, OU IMPORTEZ le document à signer** directement depuis votre logiciel de rédaction des actes en

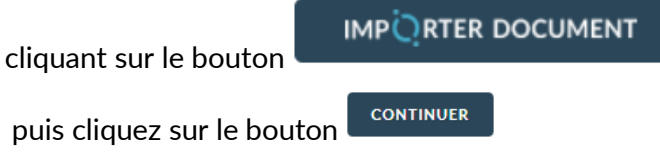

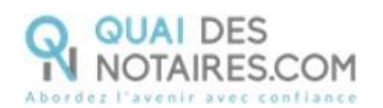

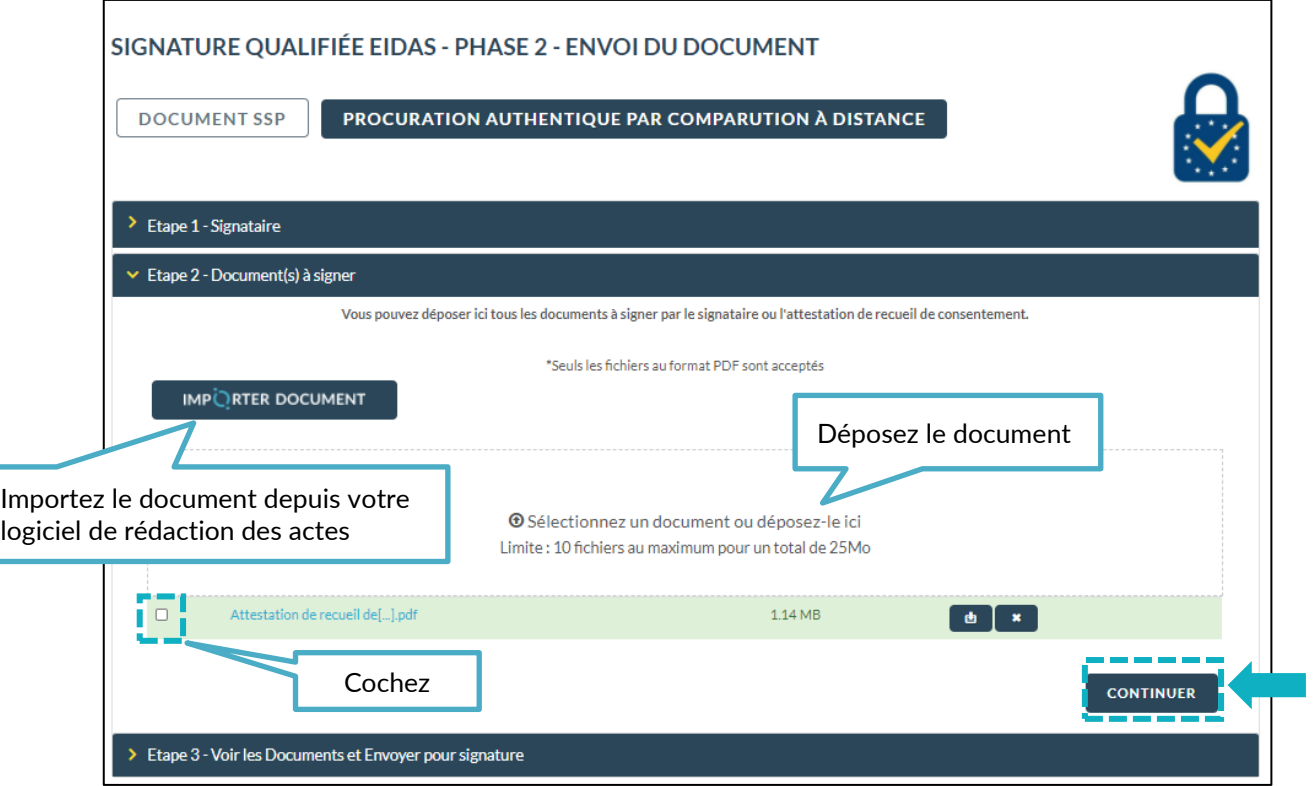

### **Envoyez le document au signataire**

Puis cliquez sur le bouton

**ENVOYER LE DOCUMENT AU CLIENT** 

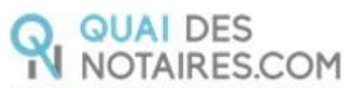

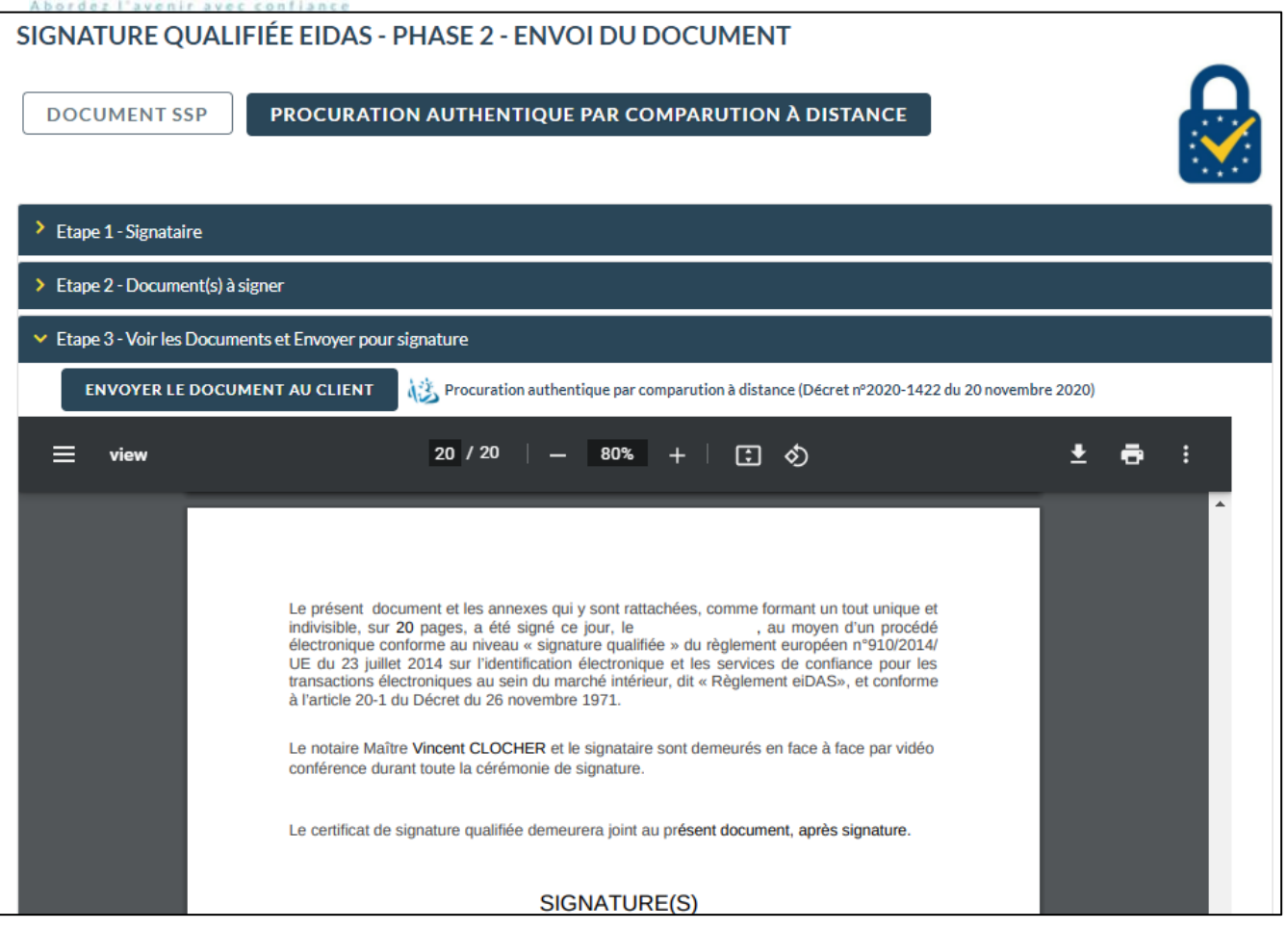

**Votre client reçoit une notification par mail pour signer le document.**

**Un clic** sur lebouton

Je donne mon consentement à la signature de l'acte

*Notification envoyée*

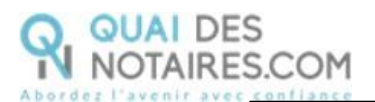

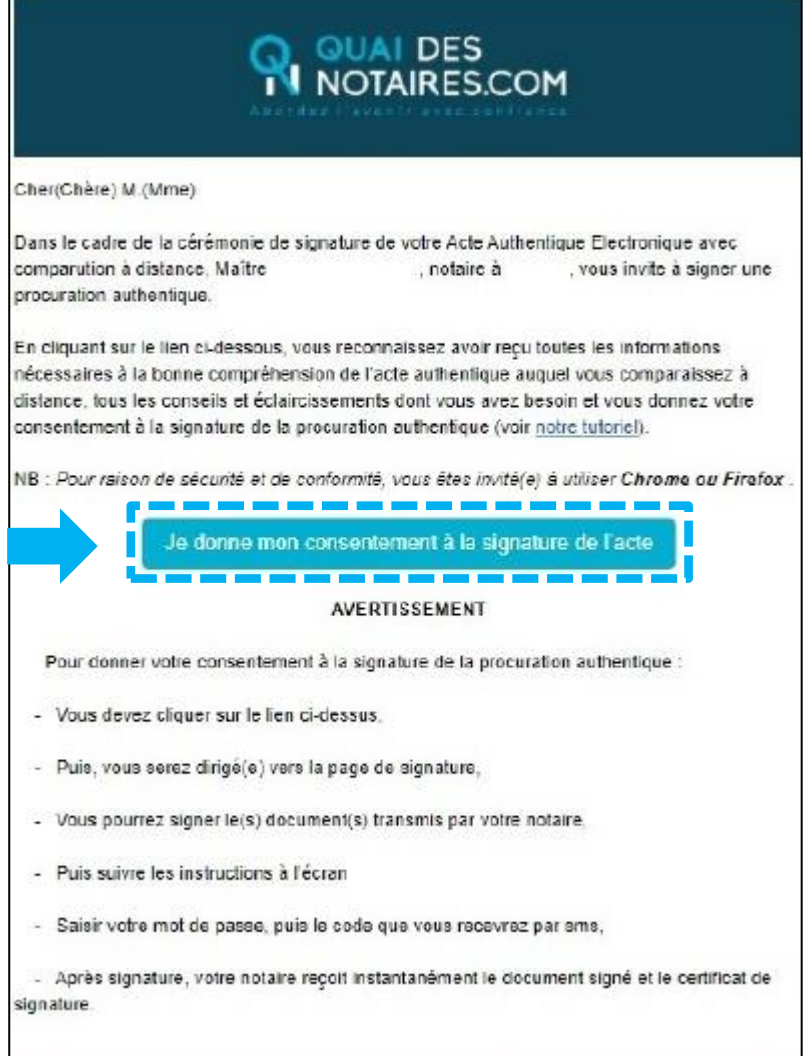

### **Signature dans DocuSign**

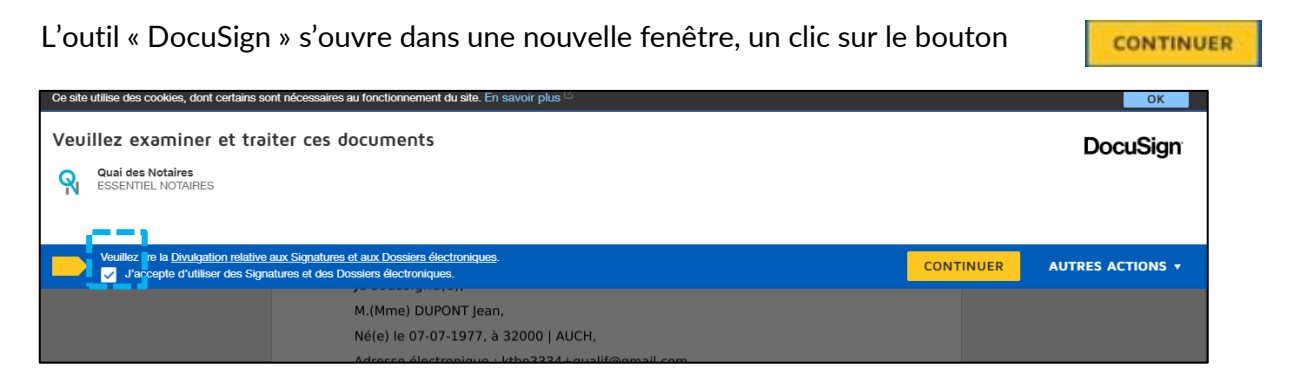

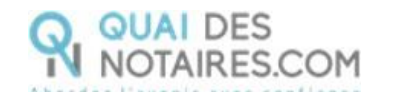

Puis un clic sur le bouton **COMMENCER** 

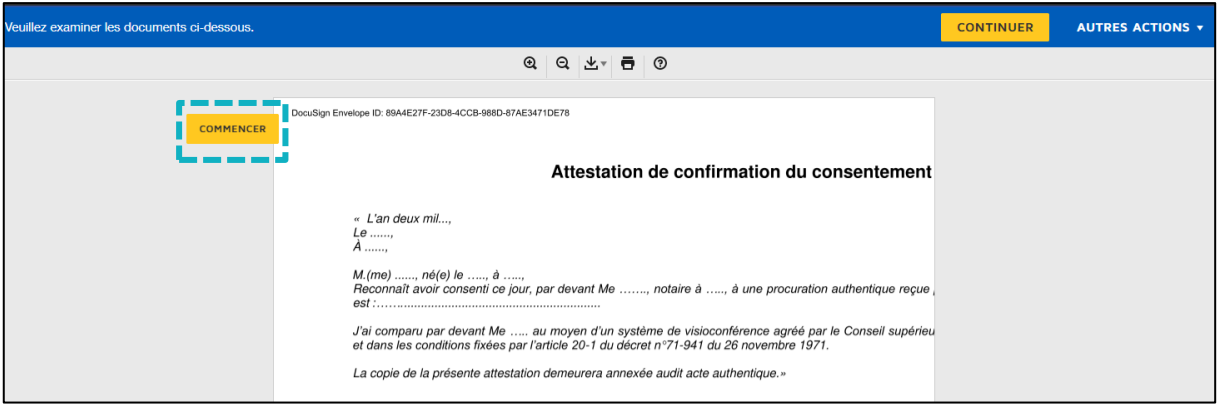

Pour signer l'attestation de consentement, **un clic** sur le bouton

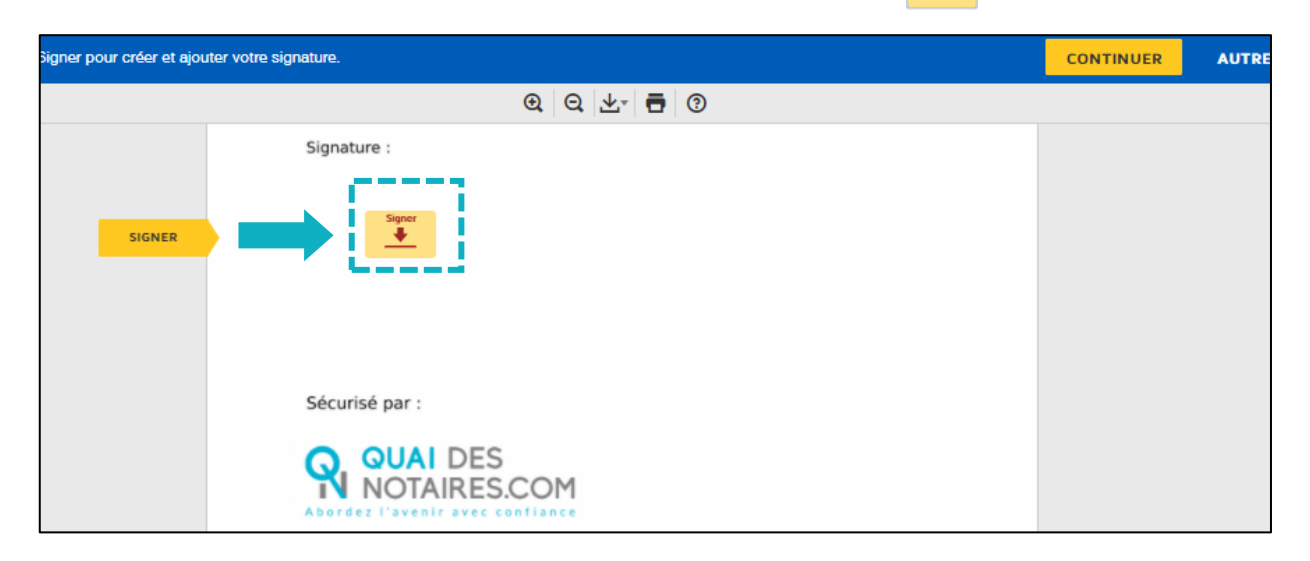

 $\overline{\mathbf{L}}$ 

Puis **un clic** sur le bouton

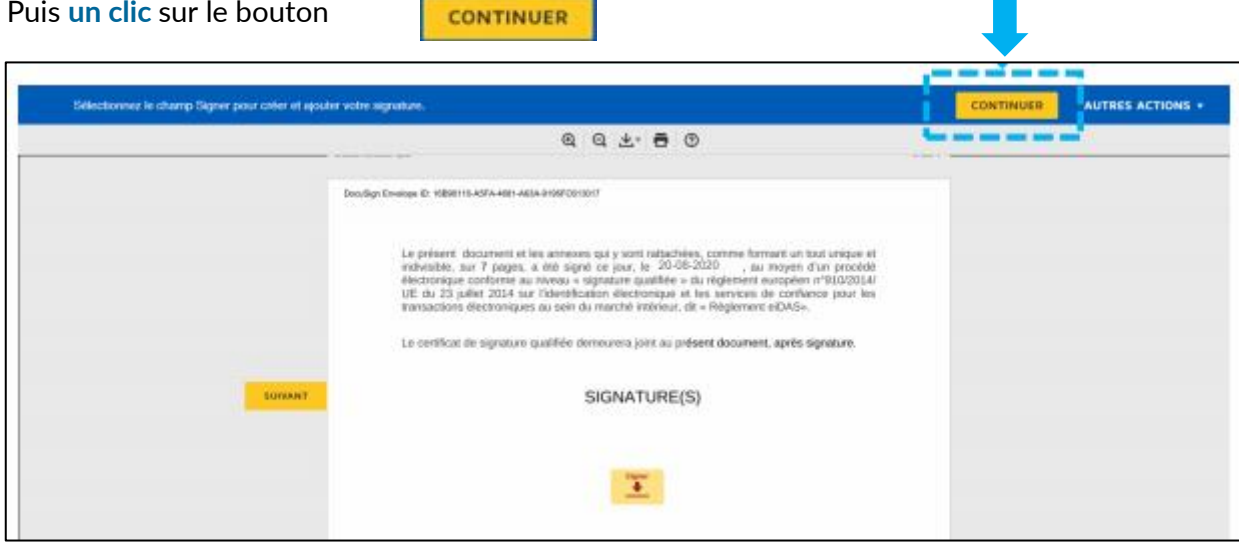

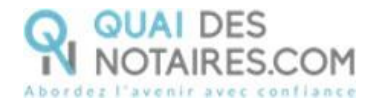

### **L'outil IDnow : authentification**

Un clic sur « **commencer l'authentification** ».

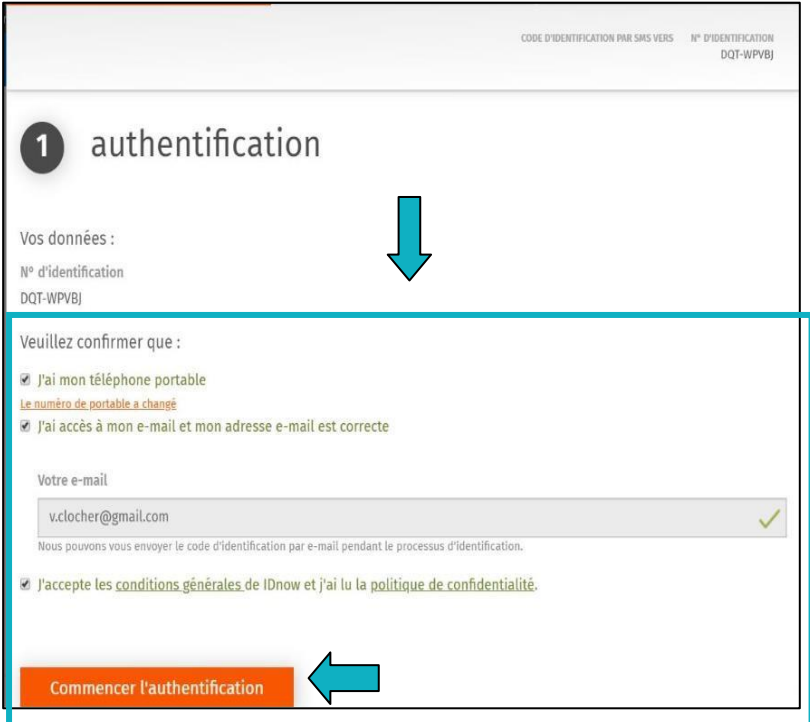

Votre client est invité à se connecter à son compte IDnow et à saisir ses identifiants.

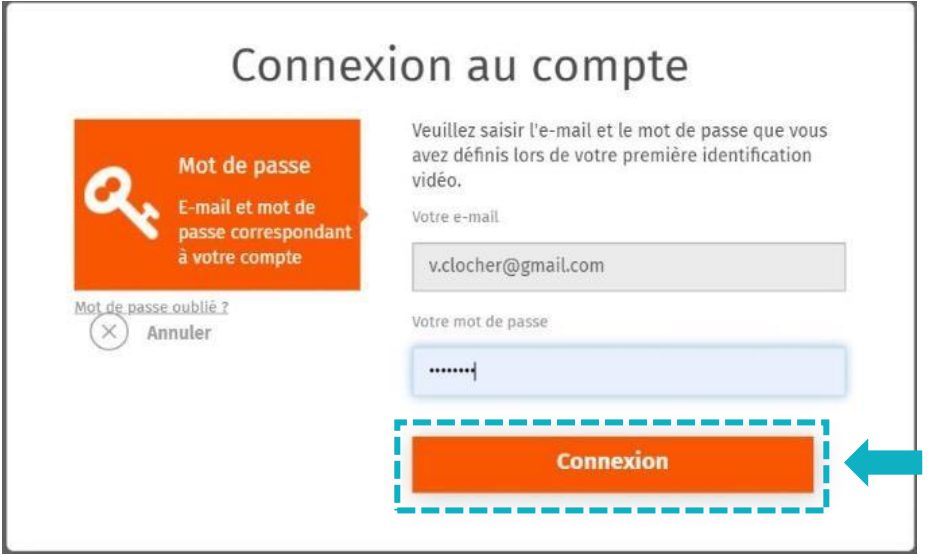

**À savoir :** si votre client a oublié son mot de passe, il doit cliquer sur le bouton « **Mot de passe oublié** » et il sera redirigé vers un agent certificateur pour créer de nouveau son mot de passe et il pourra ensuite signer le document.

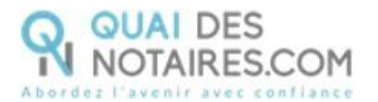

La préparation de la signature est en cours. Votre client doit patienter quelques instants et surtout **ne pas fermer la fenêtre en cours, cette action bloquera la finalisation de la procédure.**

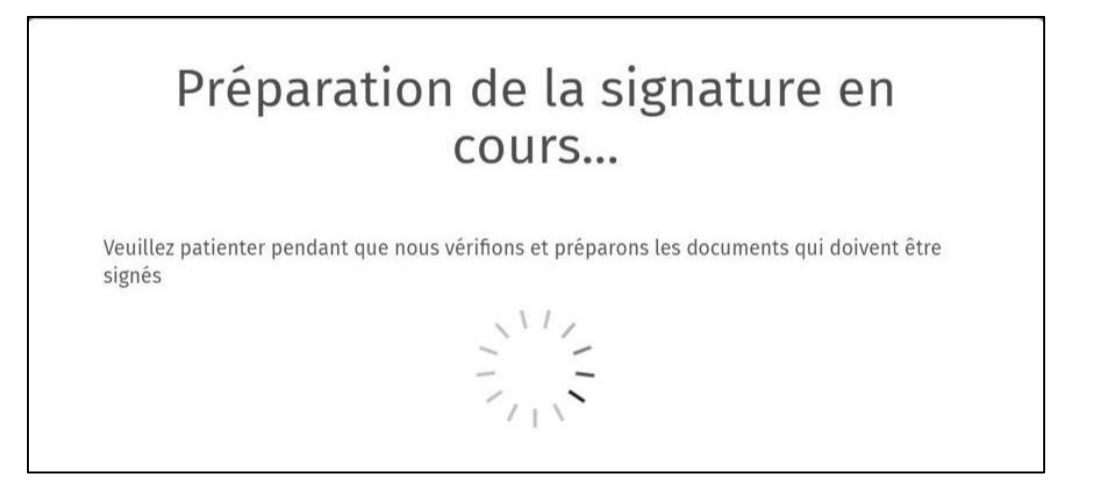

Après avoir pris connaissance des conditions du processus de signature, **votre client clique sur le Continuer bouton** 

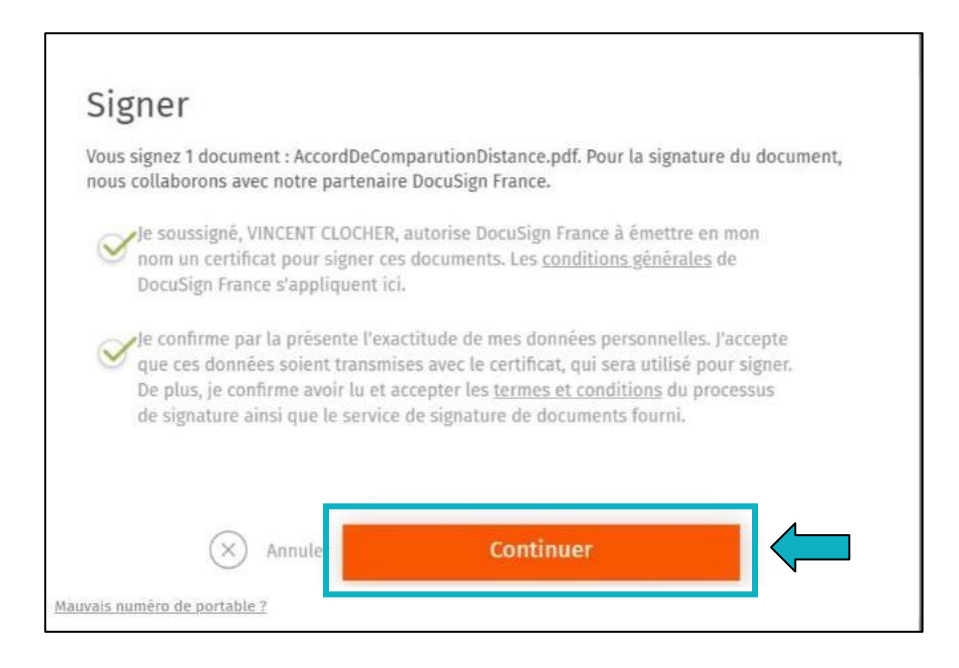

Un SMS est automatiquement envoyé à votre client afin que celui-ci puisse certifier son identité et confirmer sa signature.

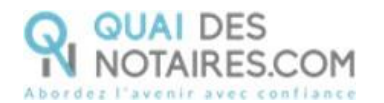

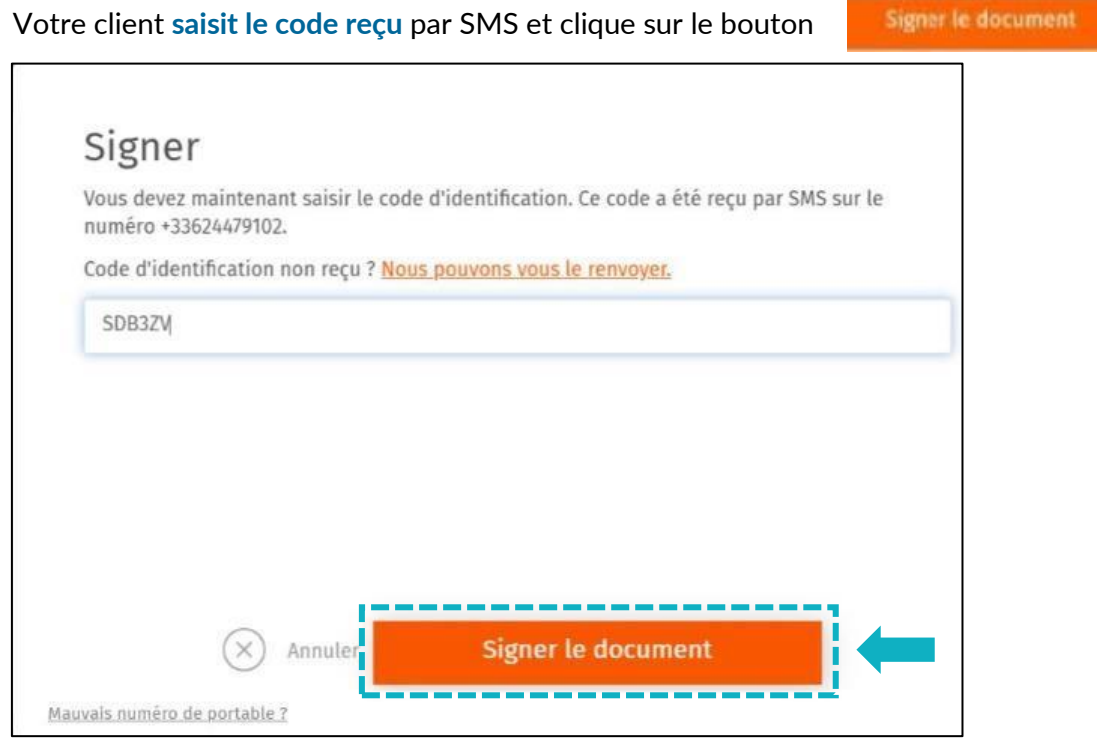

Lorsque l'opération est terminée, ce message s'affiche à l'écran, il précise 2 points essentiels pour la réussite de la procédure d'identification d'identité.

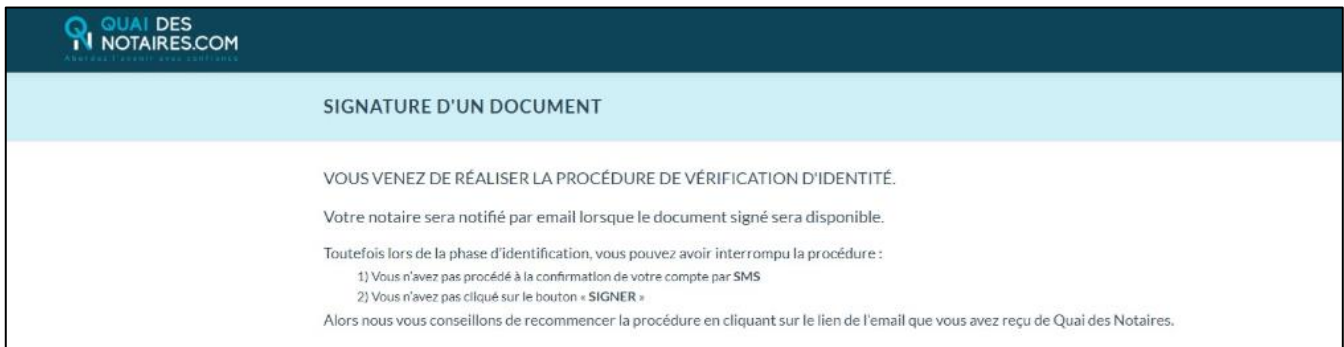

### **Récupération du document signé et de la preuve de signature dans votre espace Quai des Notaires**

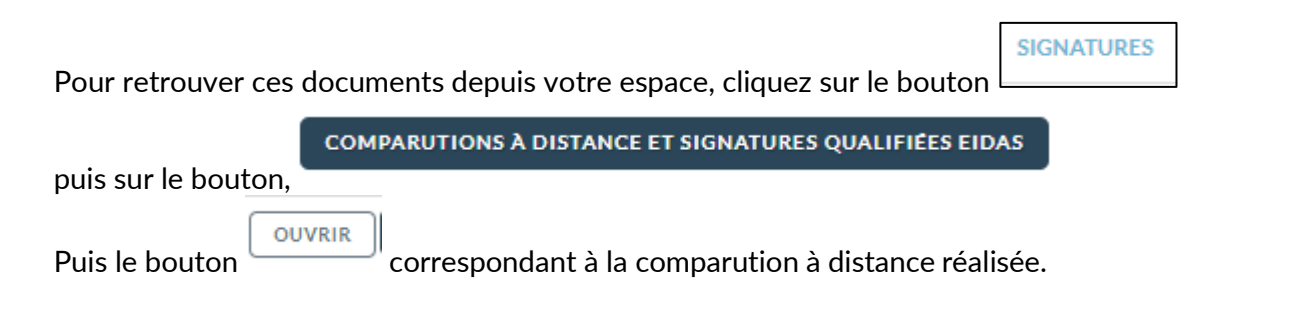

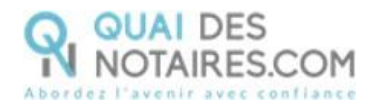

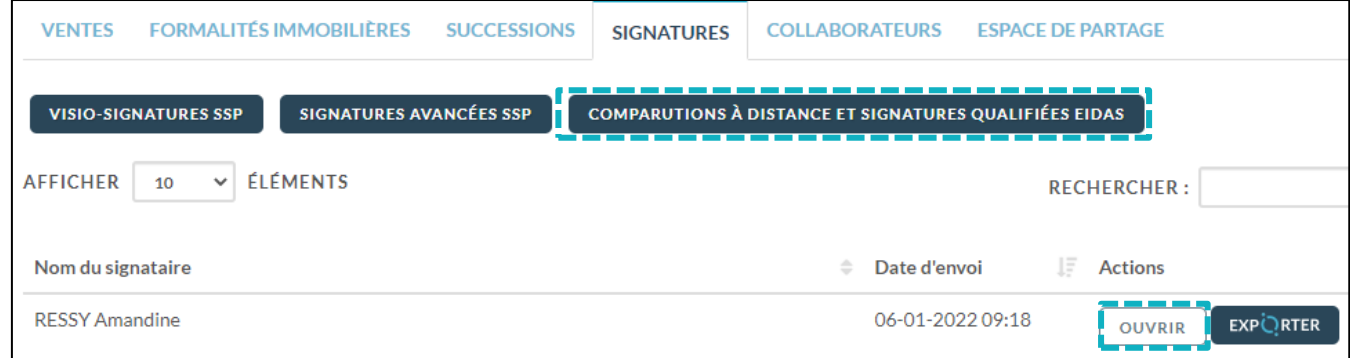

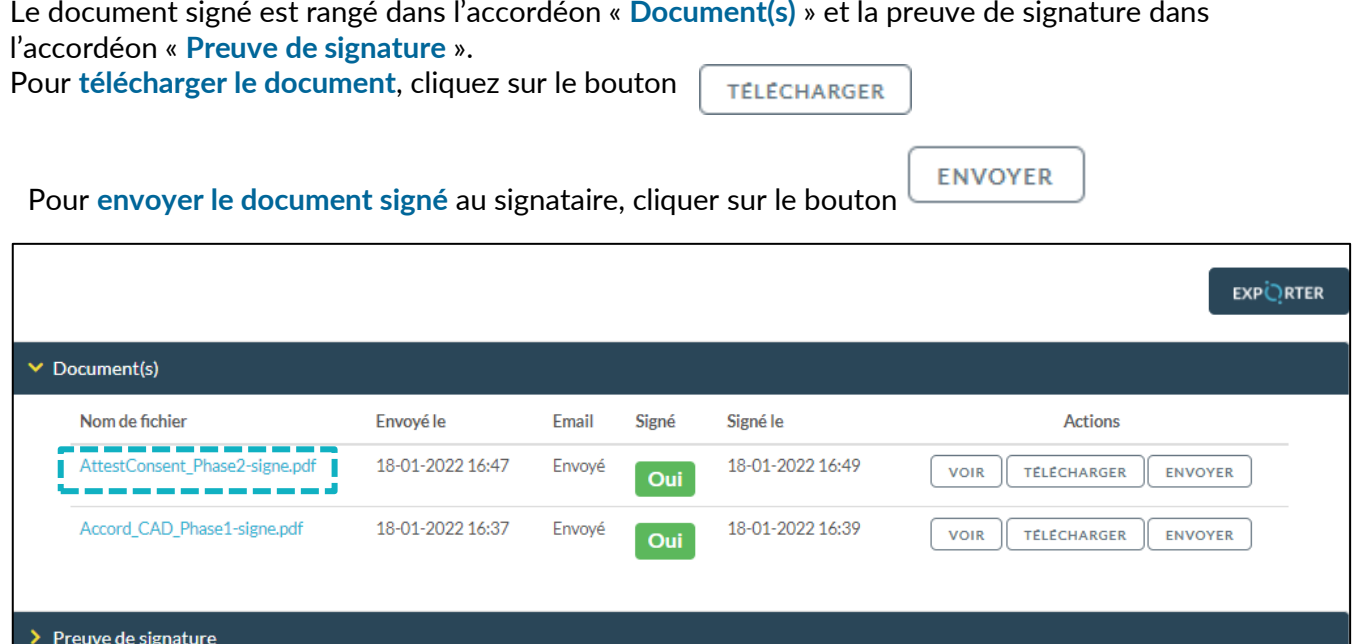

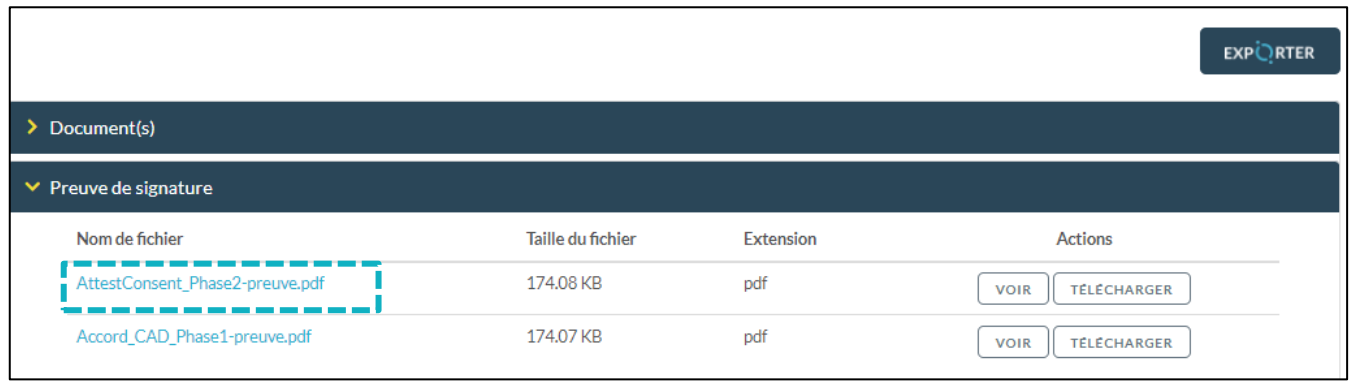

Pour **EXPORTER le document signé et la preuve de signature automatiquement** dans votre logiciel de

**EXPURTER**<br>Frédaction des actes, cliquez sur le bouton

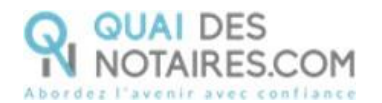

# **Pour toute demande d'information**, toute l'équipe de Quai des Notaires est à votre service.

N'hésitez pas à contacter notre service-support depuis votre espace client en utilisant le bouton « Assistance » ou à nous contacter à l'adresse suivante : [support@quaidesnotaires.fr](mailto:support@quaidesnotaires.fr)

## <span id="page-26-0"></span> $\heartsuit$  Note d'information du CSN du 20 novembre 2020

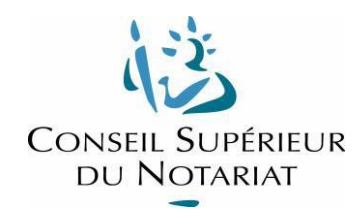

### **Modalités pratiques de réception d'une procuration authentique avec comparution à distance**

*Article 20-1 du décret du 26 novembre 1971*

### **PREAMBULE**

La présente note technique doit être lue en complément de la note juridique et de la FAQ, toutes deux en ligne sur le portail, dans la même rubrique. Elle revient sur les modalités pratiques de la réception d'une procuration authentique avec comparution à distance, et pourra être utilement complétée par les tutoriels, vidéos notamment, mis en ligne par les éditeurs de logiciels de rédaction d'actes.

Elle ne manquera pas d'être complétée, modifiée, au grès des évolutions techniques qui ne manqueront pas d'intervenir dans le courant de l'année 2021. La pratique décrite ci-dessous est identique à celle que nous avons connu avec le décret d'exception du 3 avril 2020. Aucune évolution technique n'a pu être mise en œuvre depuis, les développements étant suspendus à de nouvelles préconisations de l'Agence Nationale de la Sécurité des Systèmes d'Information (ANSSI), devant intervenir au cours du premier semestre 2021.

### **I – LES PRE-REQUIS TECHNIQUES**

Le **notaire** doit disposer :

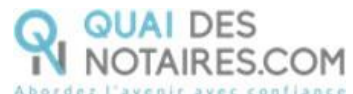

- d'un logiciel de rédaction d'actes (LRA),
- d'un système donnant accès à DocuSign (éventuellement intégré à son LRA),
- d'une connexion à Internet avec un débit correct,
- d'un système de visioconférence parmi ceux agréés par le CSN (ex : LifeSize).

Le **client signataire** doit disposer :

- d'un ordinateur fixe ou portable, sous Windows ou MacOS, équipé d'une webcam, d'un micro et de haut-parleurs,
- d'un navigateur Internet à jour, au choix parmi Google Chrome, Mozilla Firefox, ou Microsoft Edge,
- d'une connexion à Internet avec un débit correct,
- d'une adresse email personnelle pour recevoir les notifications de signature envoyées par le notaire,
- d'un accès à l'application de messagerie électronique qui gère son email personnel,
- d'un téléphone portable pour recevoir des SMS,
- s'il a rencontré le notaire en face-à-face depuis moins de 10 ans, la copie scannée recto/verso en couleur d'une pièce d'identité, carte d'identité ou passeport, en cours de validité,
- s'il n'a pas rencontré le notaire en face-à-face depuis moins de 10 ans, et qu'il a bien validé son identité en ligne avec un agent certificateur de la société IDnow, des codes d'accès au compte personnel IDnow créé pour stocker sa signature électronique personnelle.

### **II - PRINCIPES GENERAUX**

La démarche pour signer une procuration authentique avec comparution à distance se déroule en **2 phases** :

- Phase 1 : vérification de l'identité du signataire
- Phase 2 : cérémonie de réception de la procuration authentique avec comparution à distance (CAD).

La signature par voie de communication à distance n'est possible qu'aux **strictes conditions** que la comparution des clients s'effectue :

- en présence du notaire et non d'un clerc,
- au moyen d'un système de visioconférence agréé par le Conseil Supérieur du Notariat,
- sans interruption du flux vidéo pendant la lecture de l'acte ainsi que pendant la signature du consentement du comparant.

L'usage des applications grand public (« Skype », « Zoom », « WhatsApp », « FaceTime »…) non agréées est strictement interdit et **frapperait l'acte authentique de nullité, car non conforme au nouvel article 20-1 du décret du 26 novembre 1971**. Il est en outre fortement conseillé de conserver dans le dossier informatique du LRA le mail d'invitation à la séance de visioconférence, adressé au client par l'office notarial.

Selon le règlement européen e-Idas, il existe trois niveaux de signature électronique : simple, avancé et qualifié. Le niveau « qualifié », le plus élevé, est matérialisé par l'apposition d'un certificat électronique personnel délivré par une autorité de confiance qualifiée par l'Agence Nationale de la Sécurité des Systèmes d'Information (ANSSI) et qui impose un processus rigoureux de validation de l'identité.

Le consentement du comparant est confirmé par l'apposition d'une signature électronique de

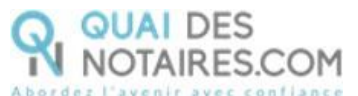

niveau « qualifié » sur une attestation de consentement. Cette attestation de consentement signée est annexée à l'acte de procuration authentique.

A ce jour, seule la société DocuSign est habilitée par l'ANSSI à délivrer une signature électronique de niveau « qualifié ». Cette solution est accessible, à ce jour, de manière intégrée à travers le LRA de la société Genapi ou de partenaires d'autres LRA comme la société Quai des Notaires.

L'adresse email personnelle et le numéro de téléphone portable du client signataire sont utilisés par le notaire lors de la cérémonie de réception pour envoyer un lien vers le document à signer électroniquement par le client, et pour valider par le client via la saisie d'un code reçu par SMS.

Le processus qui va être décrit ci-après est en réalité le même que celui opéré lors du décret d'exception du 3 avril 2020, à une exception près : **seule une procuration authentique peut être reçue par le notaire avec comparution à distance** (cf. la note juridique sur le sujet en ligne sur le portail REAL).

### **III - SEQUENCEMENT DES OPERATIONS**

### PHASE 1 - VALIDATION DE L'IDENTITE DU SIGNATAIRE

Le processus est différent selon que le client signataire a été rencontré en face-à-face par le notaire au cours des 10 dernières années ou non.

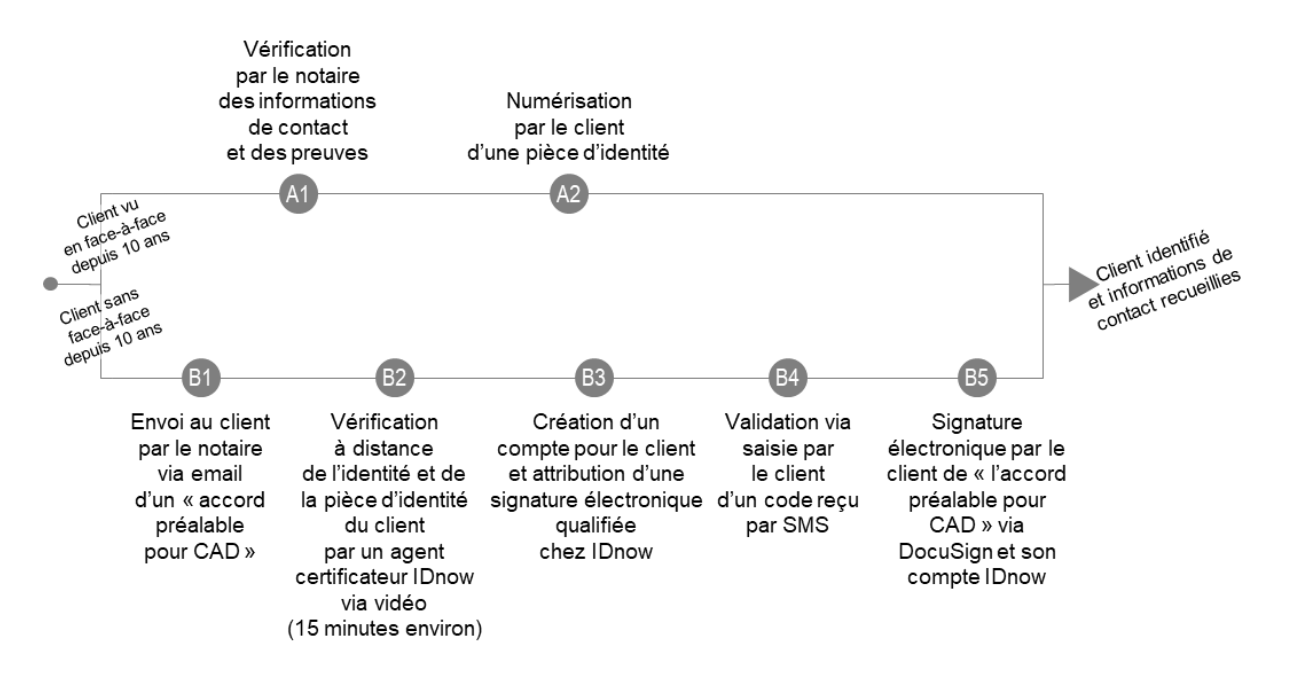

Si le notaire peut certifier :

- avoir rencontré physiquement en face-à-face le signataire au cours des dix dernières années,
- la date exacte à laquelle ce face-à-face physique a eu lieu,
- avoir contrôlé l'identité du signataire à l'occasion de ce face-à-face,
- avoir conservé la copie de la pièce d'identité du signataire,

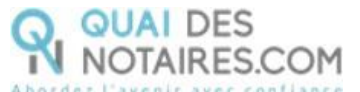

- avoir récupéré le numéro de téléphone portable et l'adresse e-mail personnelle du signataire,

Alors le signataire n'a pas besoin de faire vérifier son identité par un agent certificateur agréé.

La mention de la date à laquelle la vérification d'identité a été faite en face-à-face sera indispensable pour déclencher la signature par ce signataire lors de la cérémonie de signature.

Le signataire doit alors seulement préparer une image numérisée recto/verso et en couleur d'une pièce d'identité (carte d'identité ou passeport) en cours de validité car elle lui sera demandée au cours de la cérémonie de signature pour valider son consentement.

Dans tous les autres cas, le notaire doit demander au signataire de faire vérifier son identité à distance par un agent certificateur de la société IDnow qui est partenaire de DocuSign, puis créer une signature électronique qualifiée qui sera conservée dans son compte personnel IDnow. Cette signature électronique personnelle sera réutilisée lors de la signature du consentement.

Afin d'éviter une rupture du flux vidéo lors de la cérémonie de réception de la procuration authentique, qui entrainerait une non-conformité de la cérémonie, il convient d'activer cette procédure de vérification de l'identité du client préalablement à la cérémonie ; la veille par exemple, ou quelques jours avant.

### PHASE 2 - CEREMONIE DE RECEPTION

La cérémonie se déroule selon le processus suivant :

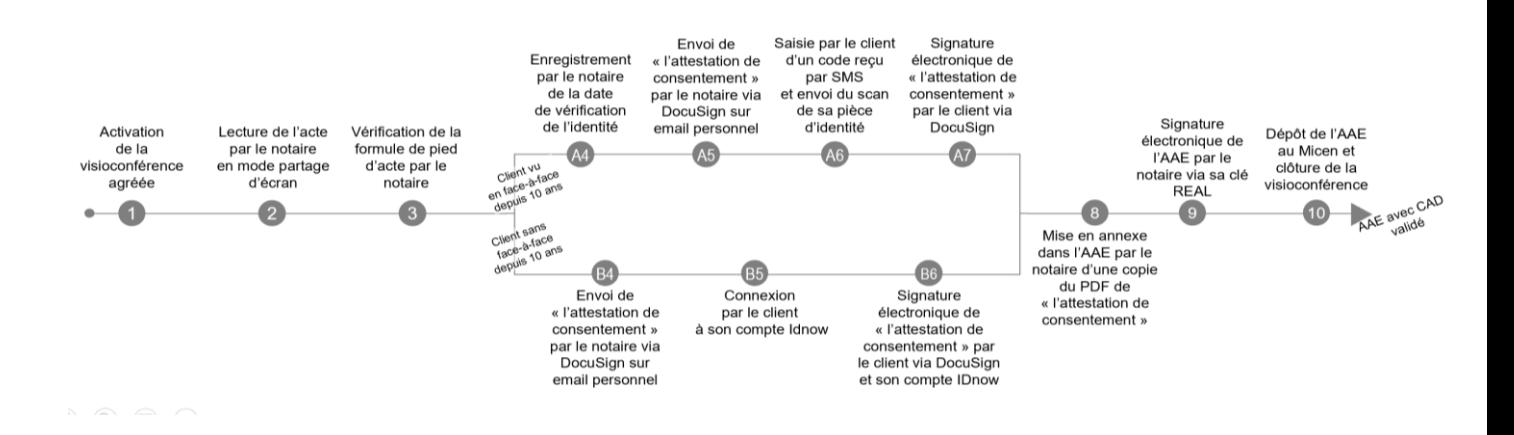

### **1 - Activation de la visioconférence agréée**

Préalablement au début de la cérémonie de réception de la procuration authentique, le comparant aura pris soin de télécharger le logiciel de visioconférence, via un lien qui lui a été envoyé sur sa messagerie personnelle, afin de se retrouver en présence du notaire distant pour la cérémonie de signature en visioconférence. Comme il a été indiqué ci-dessus, il est en outre fortement conseillé de conserver dans le dossier informatique du LRA le mail d'invitation à la séance de visioconférence, adressé au client par l'office notarial.

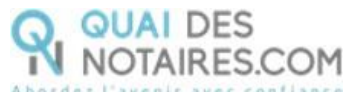

Lors de la cérémonie, le notaire peut partager ses documents avec le client à distance via la fonction partage d'écran de la visioconférence.

### **2 - Vérification de la formule de pied d'acte**

L'acte authentique de procuration doit mentionner les conditions dans lesquelles il a été reçu.

Pour un AAE reçu avec Comparution A Distance, la formule de pied d'acte doit être la suivante :

### *DONT ACTE*

« *Généré comme indiqué en têtes des présentes et visualisé sur support électronique aux lieu, jour, mois et an sus-indiqués.*

*La lecture du présent acte a été faite aux comparants par le notaire soussigné au moyen d'une visioconférence sécurisée et agréée par le conseil supérieur du notariat.* 

*Le notaire a recueilli leur consentement en application et dans les conditions fixées par l'article 20-1 du décret n°71-941 du 26 novembre 1971.* 

*Au terme de la séance de visioconférence, le notaire a adressé aux comparants une attestation afin que chacun reconnaisse avoir exprimé son consentement à l'acte et avoir participé à la visioconférence. Cette attestation, signée au moyen d'une signature électronique de niveau qualifié au vu du notaire, lui a aussitôt été retournée et sa copie est annexée aux présentes. L'original du document signé par le comparant comportant le certificat de signature qualifié demeure en la possession du notaire.*

*Puis le notaire a lui-même signé au moyen d'un procédé de signature électronique sécurisé* ».

### **3 - Attestation de consentement**

L'attestation de confirmation du consentement est laissée à l'appréciation du notaire quant à sa forme. Elle peut également avoir vocation à demeurer succincte. Elle ne reprend pas l'acte de procuration dans son entier, mais se borne à y faire référence (un peu à la manière d'un acte de dépôt qui désigne l'acte déposé sans en reprendre le contenu). On peut à cet égard retenir par exemple la formule suivante :

*« L'an deux mil..., Le ......, À ......,*

*M.(me) ......, né(e) le ….., à ….., Reconnaît avoir consenti ce jour, par devant Me ……., notaire à ….., à une procuration authentique reçue par ledit notaire, dont l'objet est :……...........................................................* 

*J'ai comparu par devant Me ….. au moyen d'un système de visioconférence agréé par le Conseil supérieur du notariat, en application et dans les conditions fixées par l'article 20-1 du décret n°71- 941 du 26 novembre 1971.*

*La copie de la présente attestation demeurera annexée audit acte authentique.»*

### **4 - Signature de l'attestation de consentement**

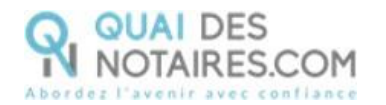

Si la solution DocuSign est intégrée dans le LRA du notaire ou dans une plateforme collaborative utilisée par le notaire, celui-ci n'a pas de rapport direct avec DocuSign, uniquement avec son éditeur de LRA. A défaut, préalablement à la cérémonie de signature, il doit prendre contact directement avec DocuSign pour établir un lien contractuel avec cette société.

A l'issue de la lecture de l'acte et sans en interrompre le cours, afin de garantir la simultanéité visée au décret, le notaire adresse au comparant une attestation de confirmation de consentement qu'il signe électroniquement.

Cette attestation de consentement est retournée par DocuSign au notaire, éventuellement via le LRA si ce dernier intègre la solution.

Le notaire annexe alors une copie de cette attestation signée par le comparant en prenant soin de respecter le processus suivant :

- le fichier PDF original signé électroniquement par le client doit être conservé dans le dossier informatique du notaire. C'est lui qui contient l'original du certificat de la signature qualifiée apposée par le comparant. Il ne peut être annexé tel quel à un acte authentique électronique.
- seule une copie est annexée à l'AAE afin de ne pas écraser le certificat électronique de signature lors de la conversion du fichier en PDF/A, format qui assure la lisibilité du format PDF dans le temps.